# **Облачный сервис спутникового мониторинга для автопарков, таксопарков, служб доставки, торговых агентов и управления мобильными сотрудниками.**

**Приложение «Задания»** – это корпоративный инструмент для управления разъездным персоналом на основе GPS-локации и назначаемых им работ, связанных с посещением тех или иных мест.

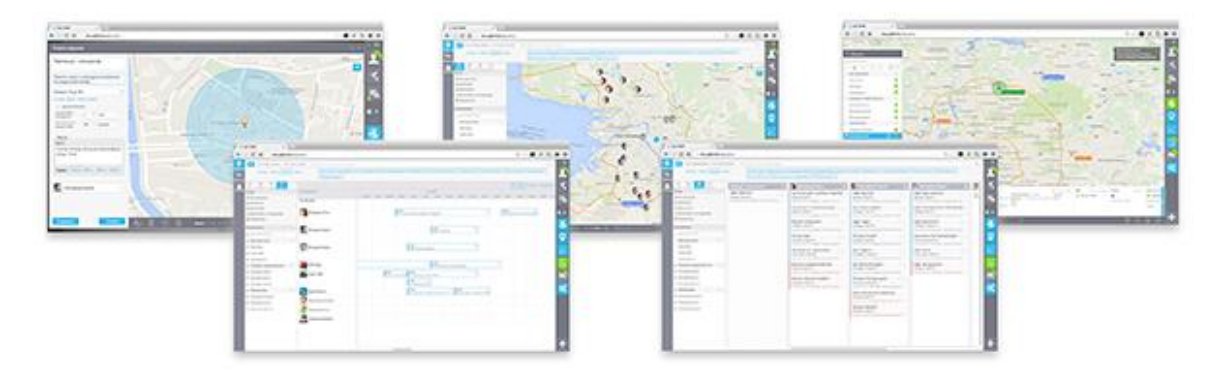

## **Контроль разъездных сотрудников**

Используя «Задания» можно оптимально формировать список поручений для мобильных сотрудников, привязывая их к карте региона и временной шкале. После этого можно отслеживать ход выполнения этих заданий онлайн (видеть кто чем занят, кто опаздывает, кто уже освободился и т.д.), а также получать итоговые отчёты о выполнении работы, сравнивать производительность сотрудников, выгружать точные данные о затратах (пробеге, движении топлива и т.д.).

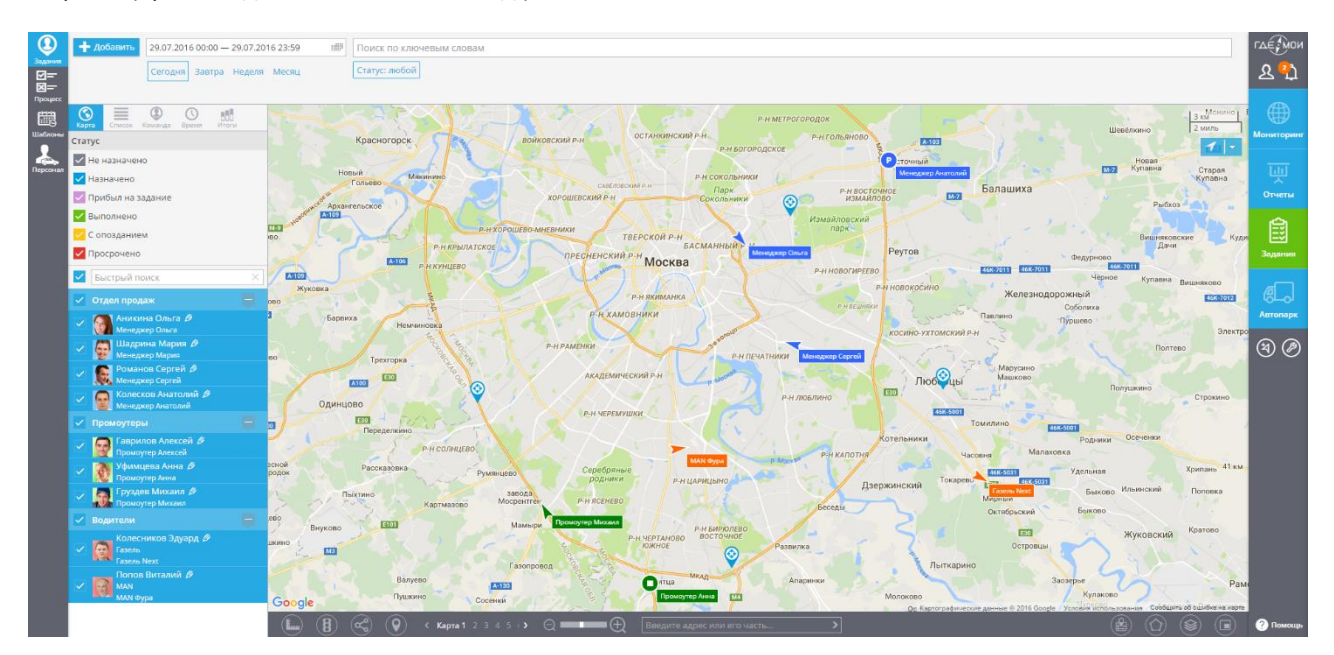

Таким образом, «Задания» будут необходимы в первую очередь тем, кто является непосредственным наставником команды разъездных сотрудников: супервайзерам торговых представителей, диспетчерам служб доставки, бригадирам монтажных подразделений – словом, тех, кто отвечает за сам ход рабочего процесса.

Второй эшелон управленцев, которым адресовано приложение – это менеджеры среднего звена: начальники отделов продаж, руководители филиалов, и т.д. – то есть те люди, которым важна агрегированная аналитика о производительности мобильных подразделений, чтобы принимать верные решения по оптимизации их работы.

Система повышает прозрачность управления мобильным персоналом, охватывая всех, от кого зависит продуктивность работы. Она позволяет лучше планировать работу персонала, автоматически контролировать выполнение служебных задач, точно учитывать расходы и получать объективные данные об уровне клиентского сервиса.

## **Основы работы**

## **Задание**

Основная учётная единица – это собственно *задание,* которое определяется рядом полей:

- **Название задания**
- **Подробное описание** дополнительная развёрнутая информация о задании (необязательно)
- **Место** задаётся адресом и/или координатами и радиусом
- **Время выполнения** определяется диапазоном дат и времени, когда должно быть осуществлено посещение (от… до…)
- **Допустимое опоздание** максимальное время, на которое сотрудник может задержаться. Статус задания будет «выполнено с опозданием» (необязательно)
- **Минимальная длительность нахождения** время, которое сотрудник должен провести на объекте, чтобы задание было засчитано как выполненное (необязательно)
- **Статус** запланировано / выполнено / выполнено с опозданием / в процессе / провалено статус проставляется системой автоматически

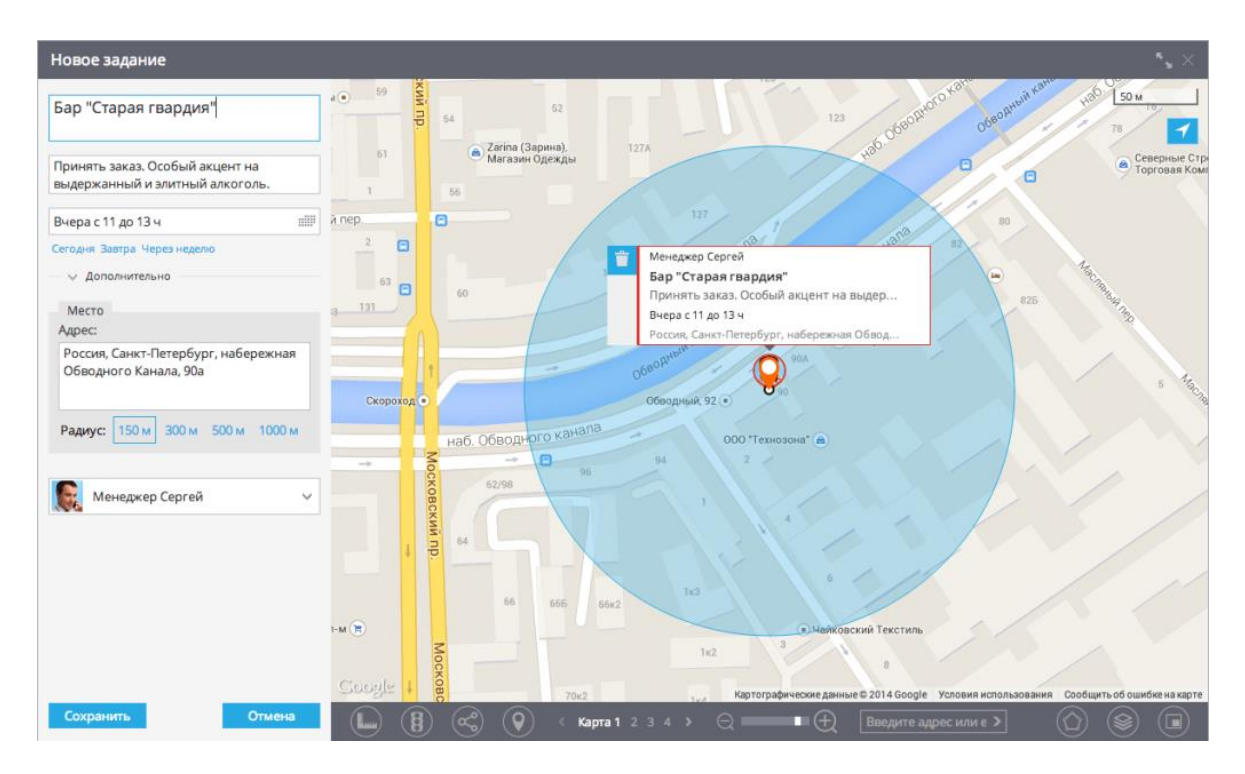

#### **Операции с заданиями**

- **Легко создавать.** Всего пару кликов нужно для того, чтобы создать разовое или регулярное поручение, привязать его к месту на карте, определить временные рамки его исполнения. Если заданий много, их можно импортировать списком (например, из 1С, CRM и т.д.).
- **Легко поручать.** Можно выбрать ближайшего к месту исполнителя или наименее загруженного. При необходимости, например, если сотрудник не вышел на работу или его автомобиль сломался, задание может быть легко перепоручено другому исполнителю.
- **Легко контролировать.** Выбрав диапазон дат в прошлом или будущем, можно вывести список задач, с просмотром их содержания, статусов исполнения, и т.д.
- **Легко измерять.** Руководитель всегда может посмотреть, сколько заданий выполнил тот или иной сотрудник, сколько времени он провёл на объекте, сколько километров проехал и бензина потратил. Бухгалтер может распечатать готовый путевой лист с точными и объективными данными.

#### **Несколько вариантов отображения**

Руководитель или диспетчер может просматривать актуальный список заданий онлайн, видеть хронологию их исполнения, а также планы на будущее. Для этого достаточно определить временные рамки – в верхней части интерфейса. При желании также можно выбрать статус задания и список исполнителей.

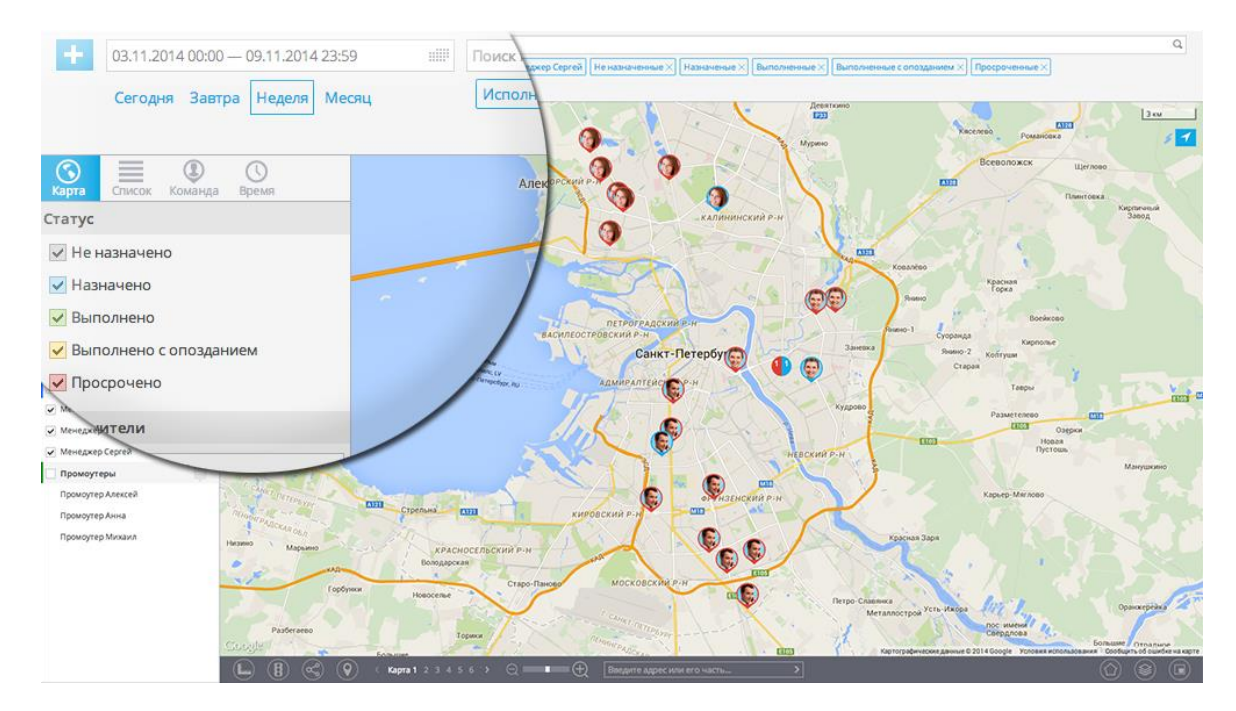

Перечень отфильтрованных заданий можно представить в нескольких видах: на карте, на временной диаграмме, в разбиении по сотрудникам или в интерактивной таблице. Последний вариант представления имеет удобную печатную форму – в один клик можно выдать сотруднику готовый «маршрутный лист» с перечнем заданий, если речь идёт о будущем, или получить подробный фактический отчёт, если указан период в прошлом.

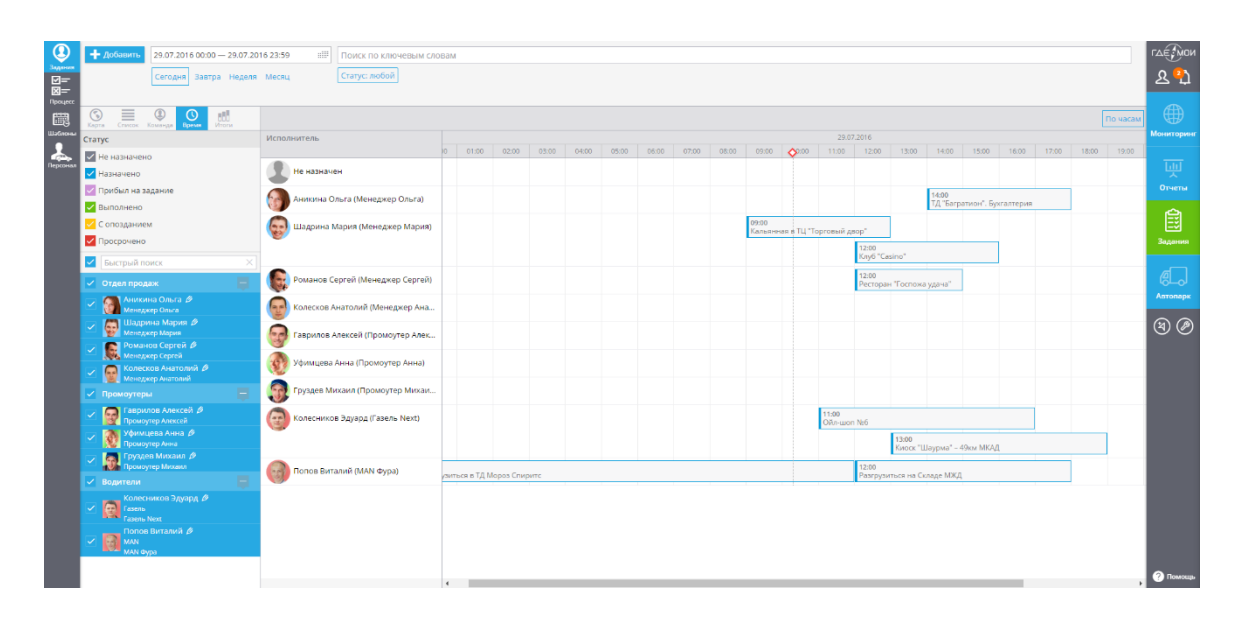

Выбранное представление также помогает создавать задания, в зависимости от того, что является отправной точкой при его назначении. Например, можно сделать двойной щелчок мышью на карте – и задание будет привязано к этому месту. Если выбрано представление на временной шкале, то достаточно выделить мышью нужную область времени у соответствующего сотрудника – и задание сразу же будет запланировано.

#### **Регулярные задания**

Многие предприятия имеют потребность создавать сотрудникам циклические, то есть, повторяющиеся во времени задания. Скажем, это профилактические работы на распределённых технологических сетях: терминалах самообслуживания, банкоматах, телекоммуникационных узлах, компрессорных станциях газопроводов и др. В коммерции тоже существуют подобные задания, к примеру, когда мерчандайзеру ставится задача ежемесячно посещать торговые точки в фирменной сети аптек.

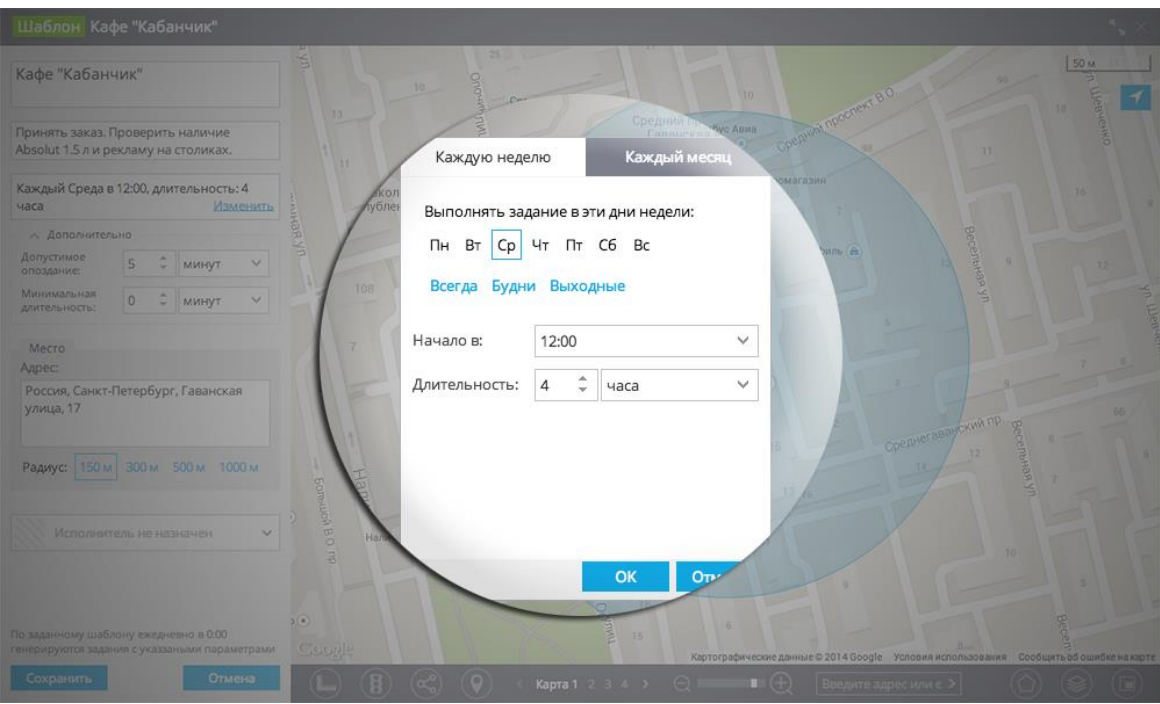

Для управления такими заданиями используются шаблоны. Они в целом очень похожи на разовые задания, только вместо определённого временного интервала нужно определить, по каким дням недели или датам каждого месяца будет формироваться очередное задание.

Помимо обычных заданий в системе возможно создавать маршрутные задания. Это очень удобно, если сотрудник должен посетить необходимые места по определённому маршруту. Функция позволяет визуально оценить рациональность составления маршрута и откорректировать его, например, при обнаружении неоправданно больших расстояний между точками

Для того, чтобы создать маршрутное задание необходимо:

- 1. Запустить приложение «Задания»
- 2. В левом верхнем углу открыть вкладку «Задания»
- 3. Нажать кнопку «Добавить»

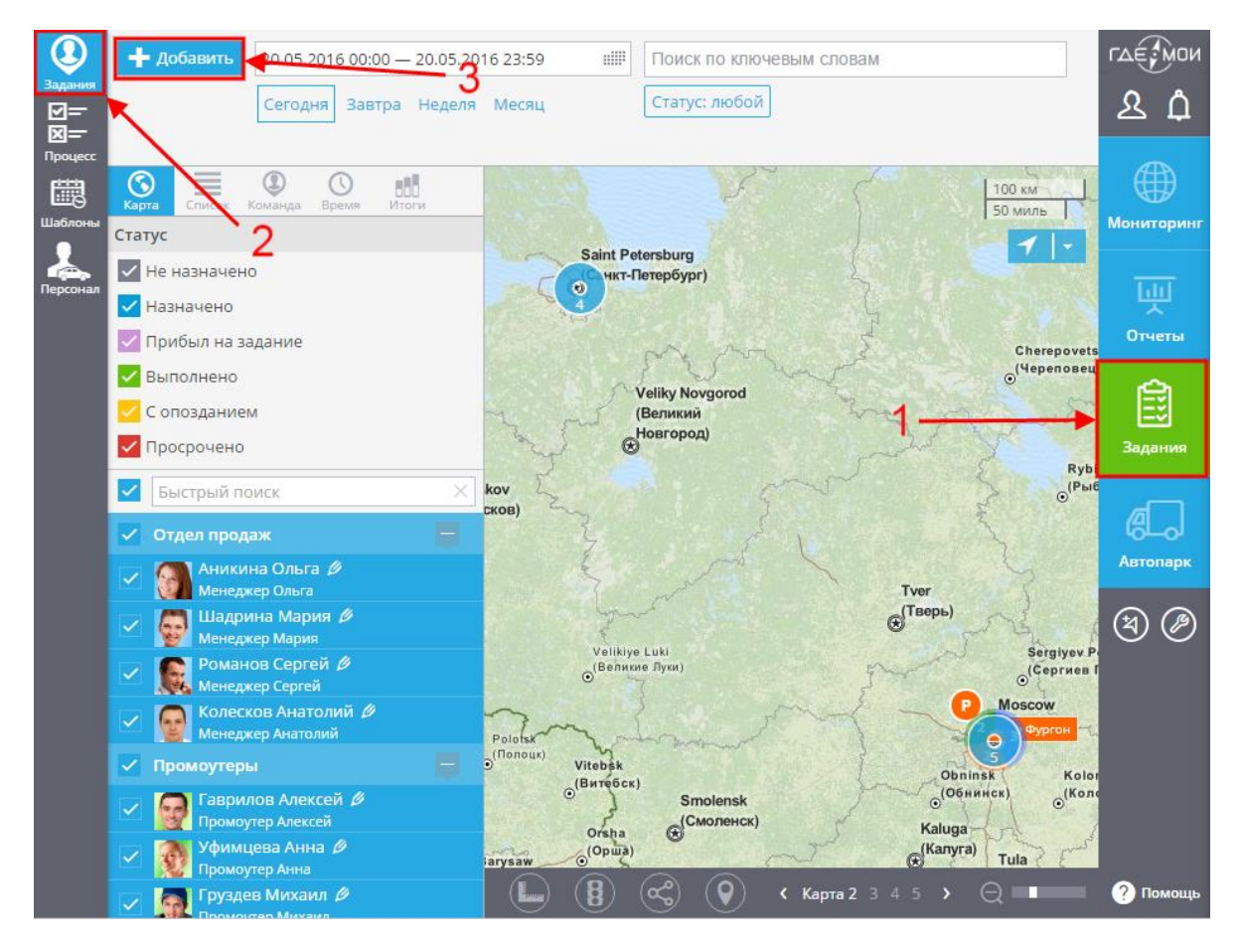

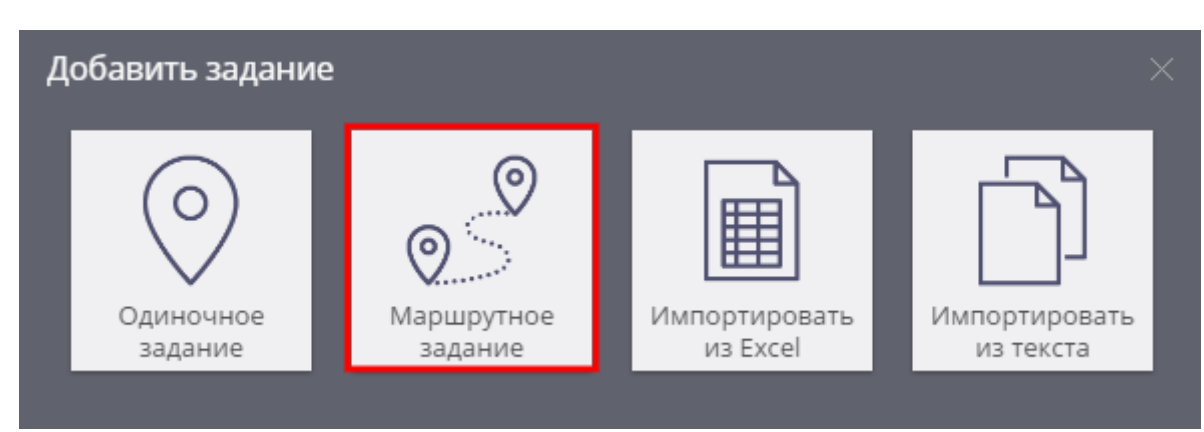

В открывшемся окне нужно выбрать «Маршрутное задание».

Далее откроется окно, где Вы можете: указать название задания, подробно его описать, добавить теги к заданию, выбрать исполнителя, а также добавить точки, по которым система построит маршрут.

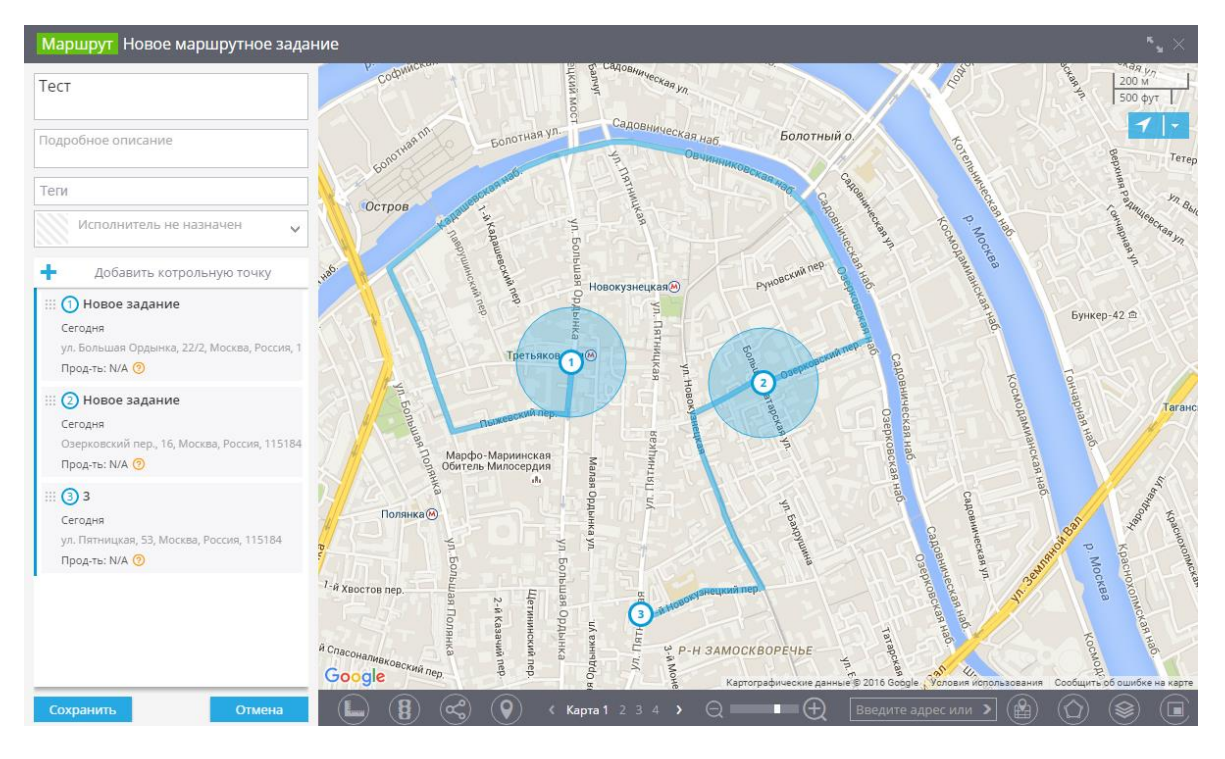

Соединение контрольных точек задания происходит автоматически (с учётом уличной дорожной сети) при выполнении следующих условий:

- 1. Создано маршрутное задание точки одиночных заданий не соединяются
- 2. Добавлено две и более контрольные точки, если контрольная точка только одна, то маршрут не прокладывается.

Цвет линии маршрута меняется в зависимости от статуса задания, например, если задание назначено, но ещё не выполнено, то линия будет синей, а если задание просрочено — красной.

Пример назначенного, но ещё не выполненного задания:

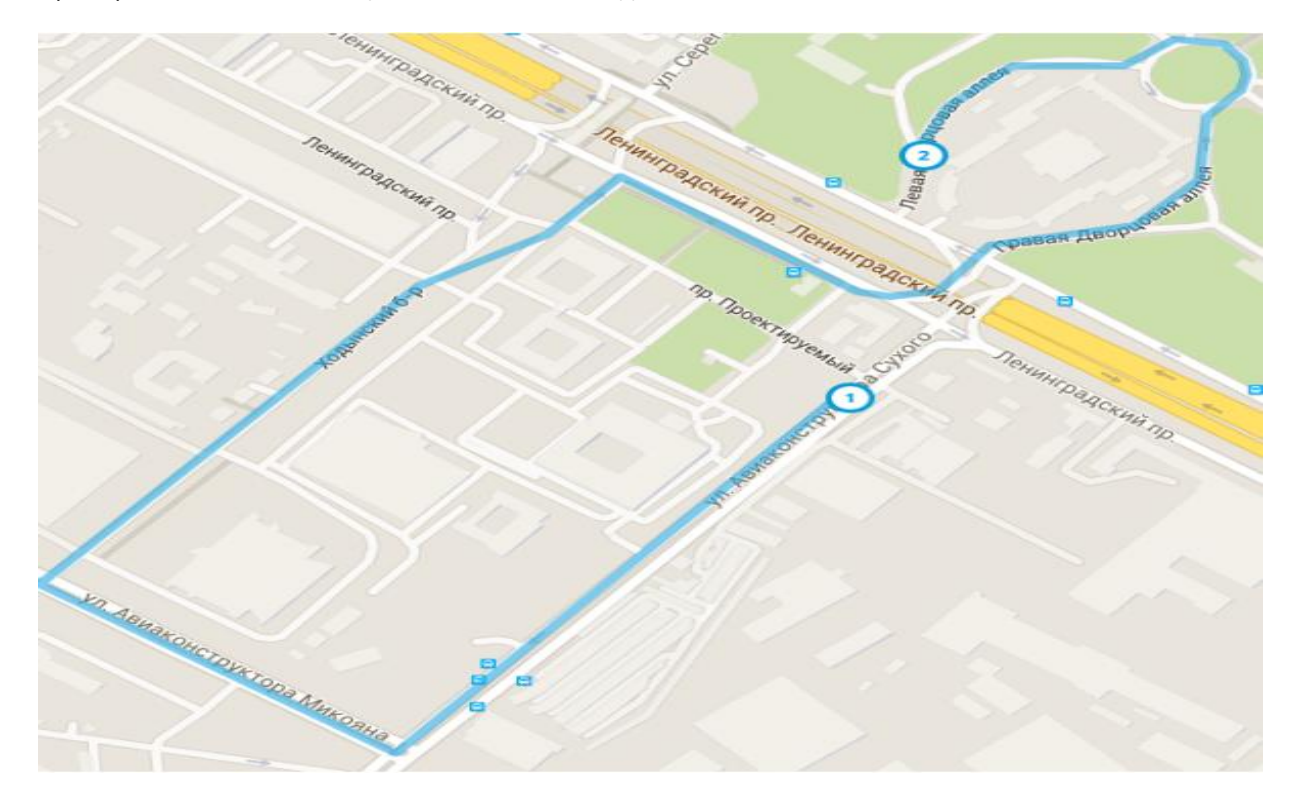

## Пример просроченного задания:

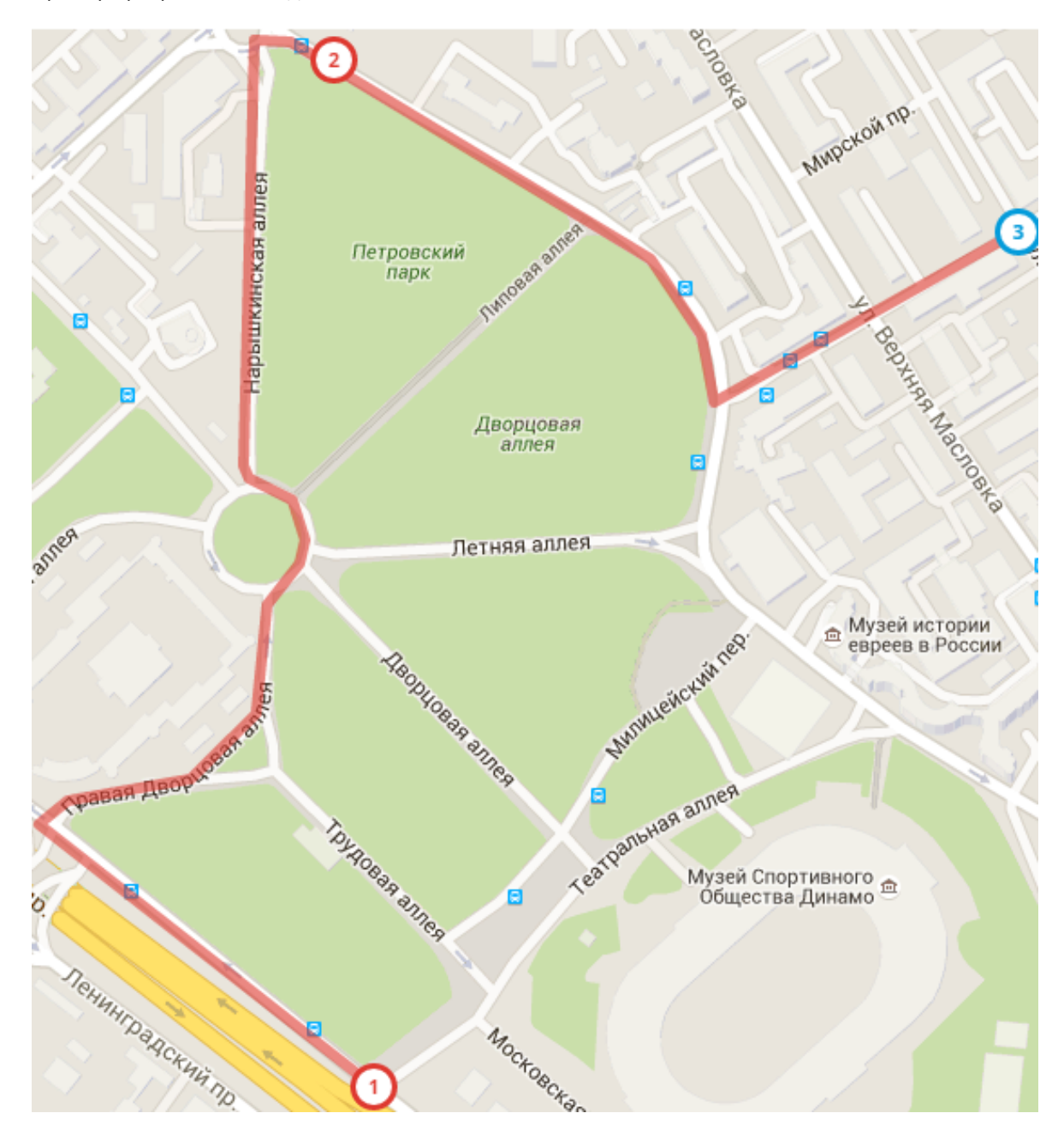

Так же во вкладке "Процесс" Вы можете получить подробную информацию о точках маршрутного задания и спрогнозировать время прибытия разъездного сотрудника к следующему клиенту.

В окне "Процесс" (приложение "Задания") для маршрутных заданий указываются подробные данные для каждой точки и прогнозируется время в пути до следующей. Для расчёта учитывается:

- время в пути
- минимальная длительность предыдущих заданий (минимальное время, которое требуется провести у клиента)

Для просмотра информации достаточно кликнуть по интересующей точке маршрутного задания. В системе это выглядит так:

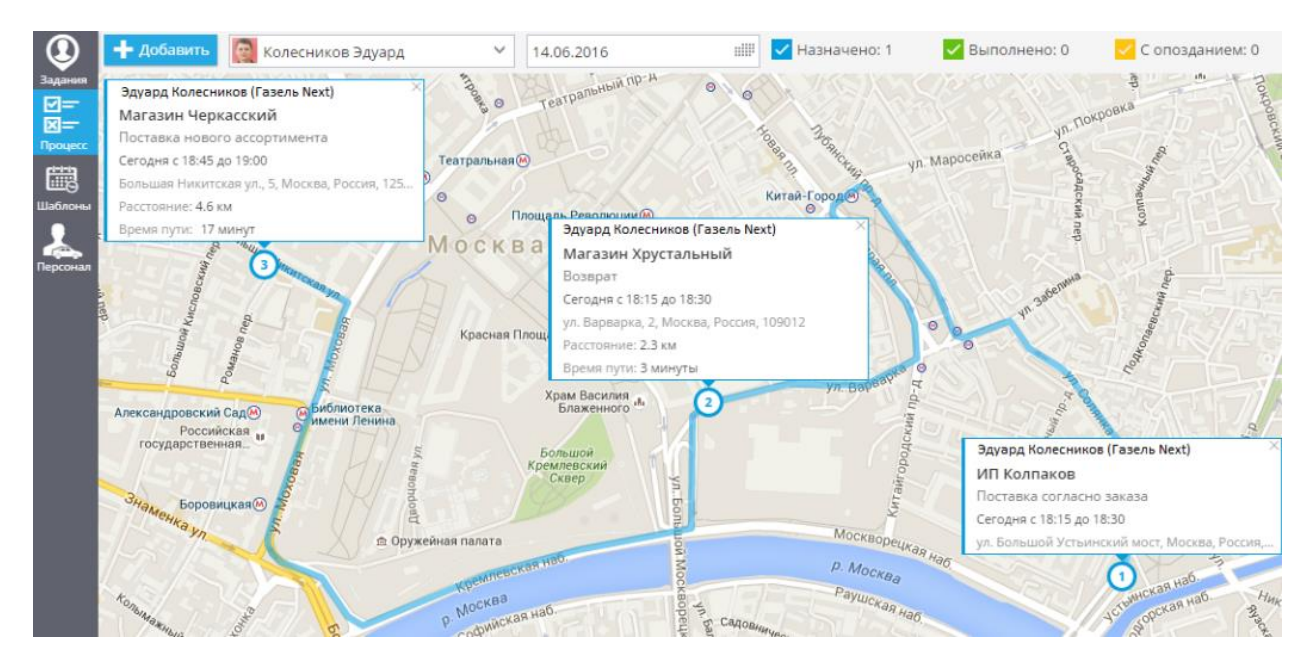

Когда у Вас большое количество разъездных сотрудников, не всегда получается быстро найти нужного. Для более удобного распределения заданий в системе «Где Мои» реализована возможность сортировки списка по двум критериям: имени и удалённости.

Сортировка по имени поможет легко найти торгового представителя, отвечающего за работу с торговой точкой, а отсортировав по удалённости Вы сможете быстро найти ближайшего сотрудника для исполнения задания.

Сортировка исполнителей доступна при создании всех типов заданий: одиночного, маршрутного, шаблона. Выбранный критерий для сортировки подчёркивается.

#### **Использование:**

- 1. Зайти в ГдеМои и выбрать вкладку «Задания»;
- 2. Нажать кнопку «Добавить» и выбрать одиночное задание или [маршрутное](http://www.gdemoi.ru/support/?p=4418) (функция работает в обоих случаях);
- 3. Написать текст задания, вписать адрес места или просто выбрать точку на карте;
- 4. Развернуть список с исполнителями. Выбрать сортировку «по имени» или «по удалённости».

## **Сортировка по имени.**

Новое одиночное задание Новое залание CKON  $12c11$  $12c1$ lierb Подробное описание all! Сегодня 13.6  $6c1$ Сегодня Завтра Через неделк  $11c2$ Hes Место  $6c2$ ул. Большая Дмитровка, 8с7, Москва Россия, 125009 11c7  $\left( \frac{1}{2} \right)$  $9c6$ Радиус: 150 м 300 м 500 м 1000 м  $9c5$  $9c3$ Исполнитель не назначен Сортировать: Аникина О  $\mathsf{a}$ ra неджер аврилов Алекс тер A руздев Михаил  $\mathbb{R}$ ер Ми Музей Прокофьева С.С Колесков Анатолий ажер Ана  $303$ Колесников Эдуард азель Next

Данная сортировка расставляет исполнителей в алфавитном порядке, начиная с первой буквы алфавита. В системе это это выглядит так:

## **Сортировка по удалённости.**

Данный вид сортировки расставляет исполнителей в порядке увеличения расстояния до места выполнения задания, для неё требуется указать адрес задания. При изменении места выполнения задания отсортированный по удалённости список исполнителей будет автоматически обновлён.

#### **Рабочие статусы в списке сотрудников.**

Если сотруднику доступна смена рабочих статусов (т.е. в системе он может сообщать о том, чем занят прямо сейчас), то его текущий статус будет отображаться в списке исполнителей («занят», «свободен», «еду к клиенту» и т.д.).

Статусы показываются только для устройств, находящихся онлайн – это гарантирует актуальность данных. Кроме окна назначения задания, статусы показываются для списка сотрудников во вкладке "Процесс".

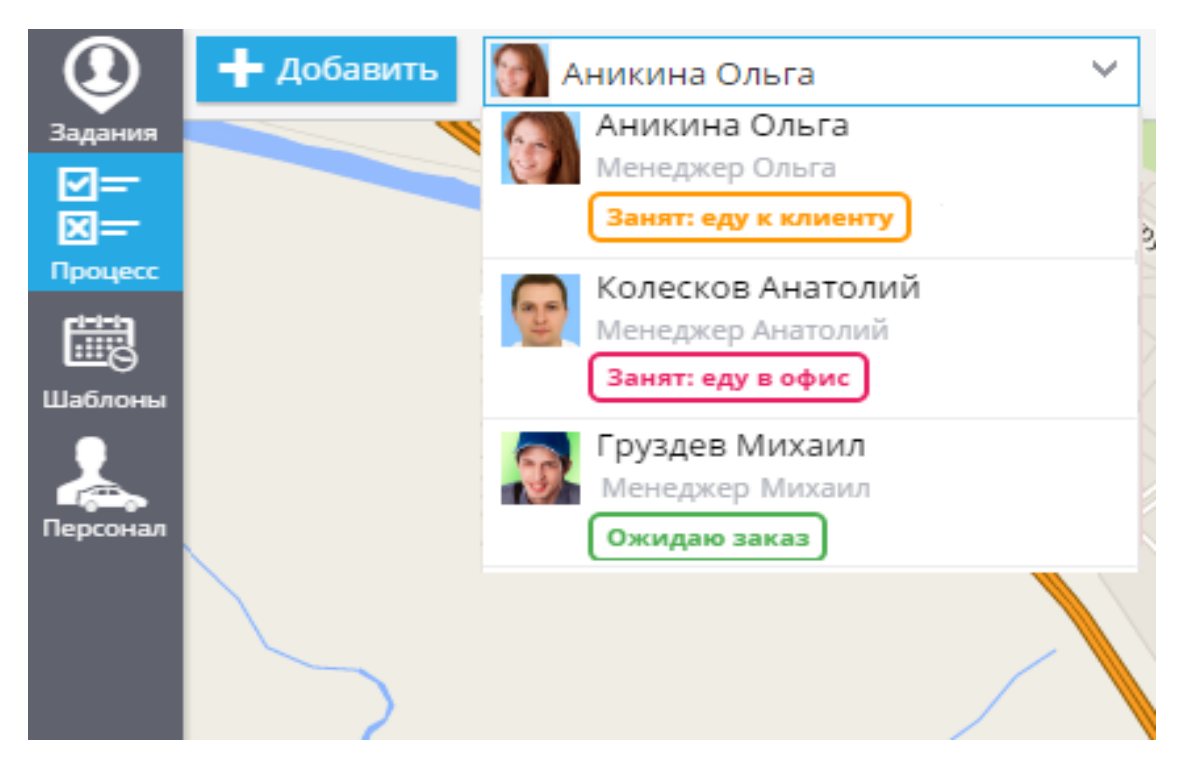

Функции будут востребованы службами доставки, курьерскими сервисами, компаниями, предоставляющим рабочий персонал, дистрибьюторскими компаниям, службами такси, транспортными компаниями.

Например, сортируя «по удалённости» можно найти ближайшего курьера, чтобы срочно забрать из указанного адреса нужные документы, а рабочий статус покажет какой из ближайших сотрудников свободен и сможет заехать к клиенту; сортировка по имени поможет быстро найти торгового представителя, отвечающего за работу с торговой точкой и если рабочий статус, позволяет, то запланировать посещение.

В системе мониторинга реализована функция «Отображение маршрута от исполнителя до точки задания». Она позволяет наглядно оценить возможность оперативного прибытия разъездного сотрудника, узнать расстояние от исполнителя до нужного адреса и время пути. Функция будет полезна компаниям, чьи работники должны посетить клиента как можно скорее. Это могут быть транспортные компании, службы такси, курьерские службы.

#### **Использование**

После того, как будет указан адрес выполнения задания и выбран исполнитель, система проложит маршрут от текущего местоположения исполнителя до точки задания.

В окне назначения задания (приложение "Задания") на карте будет отображён маршрут с учётом уличной дорожной сети от исполнителя до точки выполнения задания, а рядом с ней можно будет увидеть расстояние, примерное время в пути, а так же адрес прибытия.

Если необходимо срочно направить ближайшего сотрудника по необходимому адресу, Вы можете <u>отсортировать список исполнителей по удалённости</u>. Первый в списке сотрудник и будет ближайшим к указанному месту.

#### В системе это выглядит так:

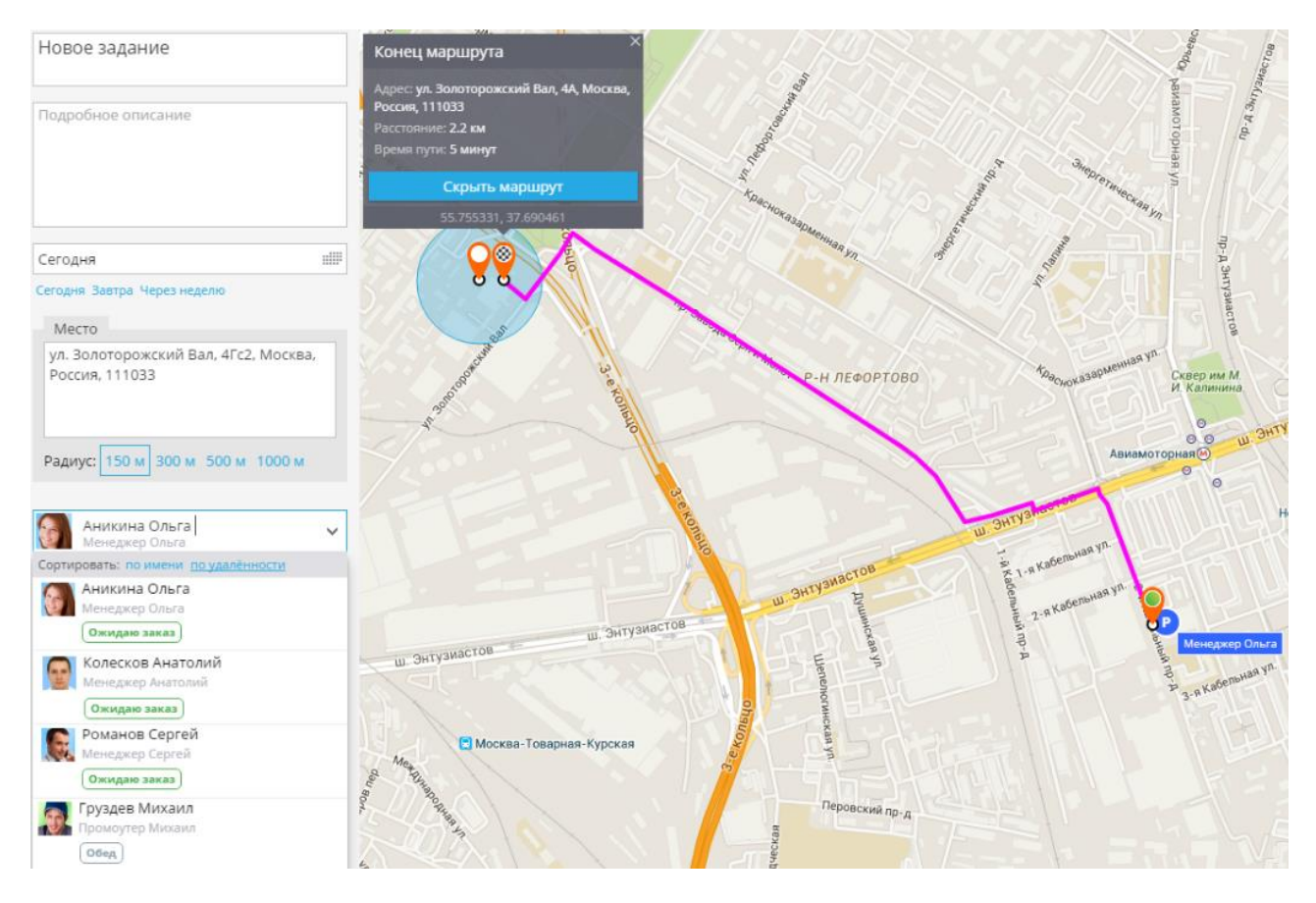

#### **Функция работает для всех типов заданий:**

- 1. одиночного
- 2. маршрутного (строится до первой точки задания)
- 3. шаблона

#### **Для работы функции требуется соблюдение условий:**

- 1. назначен адрес задания и его исполнитель
- 2. между адресом задания и исполнителем не более 100 км

В системе «ГдеМои» реализована функция передачи заданий в приложение X-GPSТрекер для Androidустройств.

Данная возможность облегчает работу Вашей компании, так как план загружается в устройства удалённо. Например, курьеру не нужно будет звонить менеджеру, чтобы уточнить следующее место посещения, а также сотрудник будет узнавать в режиме онлайн о новых заданиях и обо всех изменениях в плане, получая уведомления на своё устройство.

# **Push-уведомления о новых заданиях и смене статуса заданий**

После назначения задания в веб-интерфейсе сотрудник получает push-уведомление об этом.

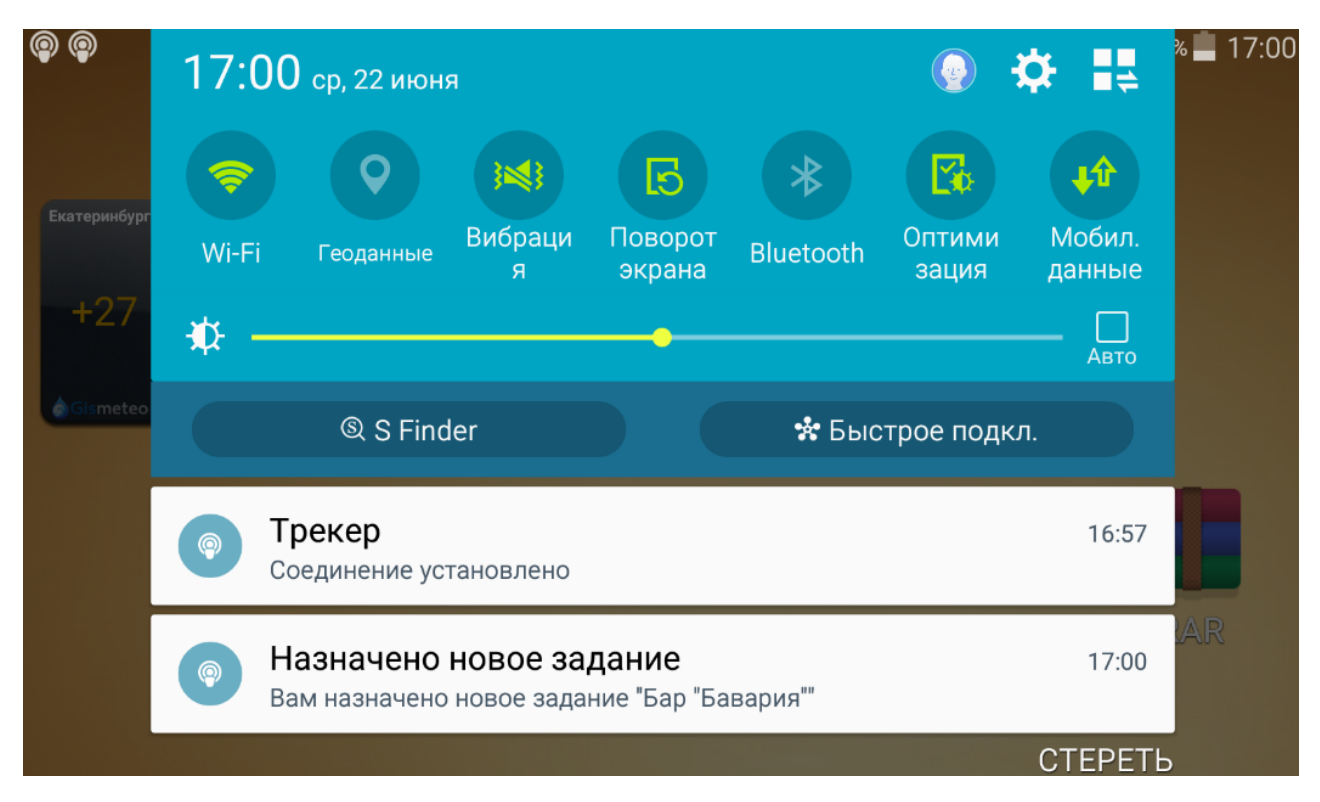

Так же уведомление приходит при изменении параметров задания.

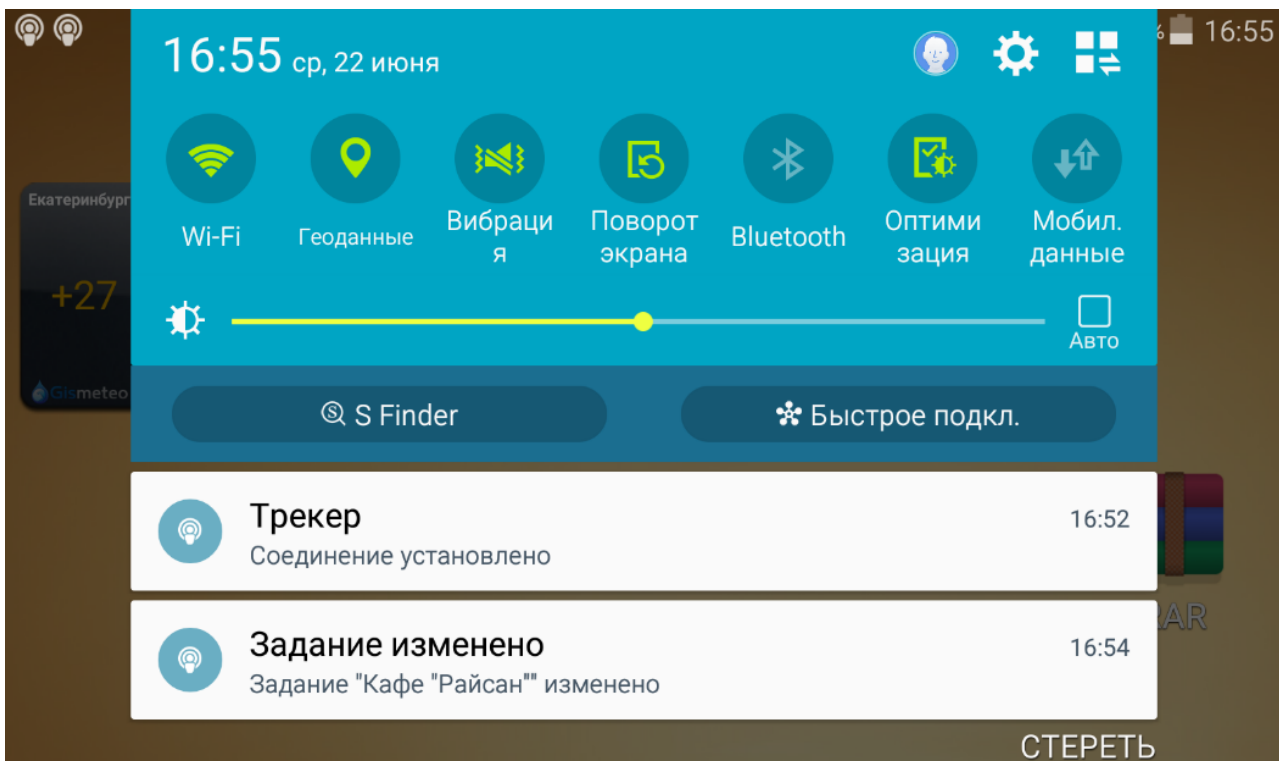

Дополнительные уведомления приходят после прибытия к месту выполнения задания и изменения статуса задания на выполнено/выполнено с опозданием/просрочено.

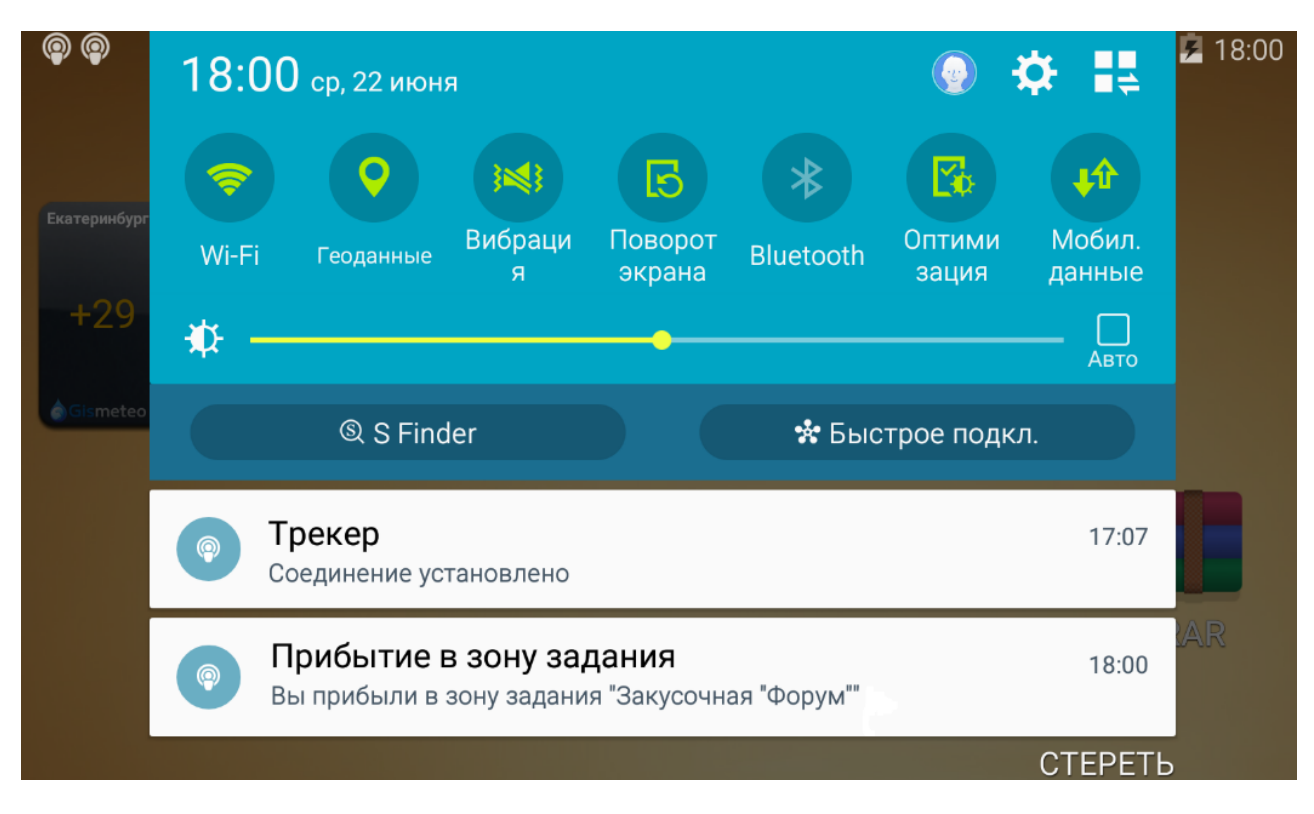

Все уведомления сопровождаются вибрацией и звуковым оповещением.

#### **Карточка задания: описание и метка на карте**

При нажатии на уведомление открывается приложение X-GPSТрекер, и Вы увидите информацию о задании:

- название задания
- статус задания
- адрес задания или адрес начальной и конечной точек, если назначено маршрутное задание; адрес дополнительно отображается на карте
- расстояние до точки задания и направление движения с учётом текущего местоположения исполнителя
- время выполнения, возможное опоздание и минимальное время нахождения в точке задания
- дополнительная информация, указанная при назначении задания

В приложении это выглядит так:

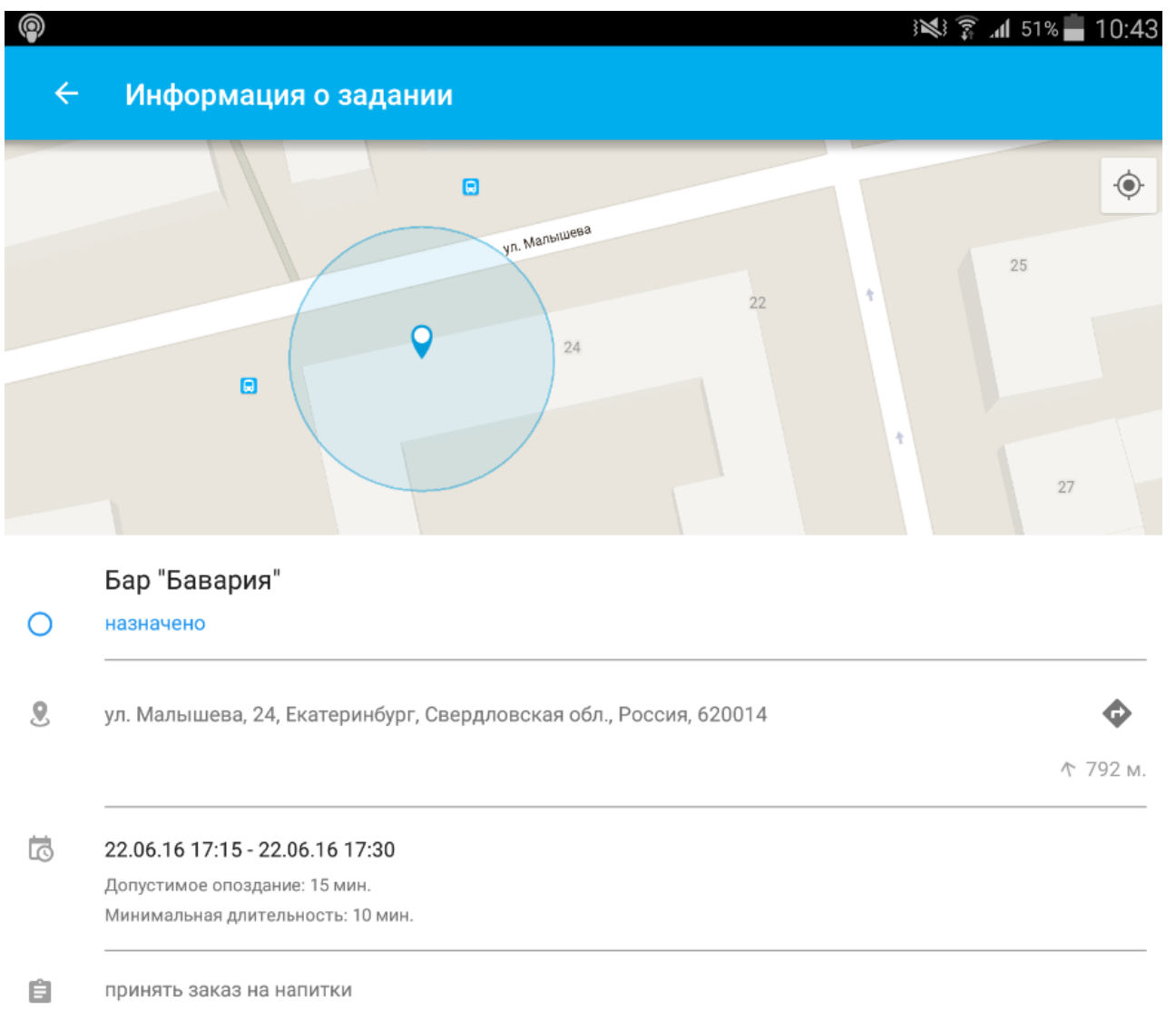

Для маршрутного задания отображается список всех точек, для каждой точки можно посмотреть подробную информацию, аналогично одиночному заданию. В приложении это выглядит так:

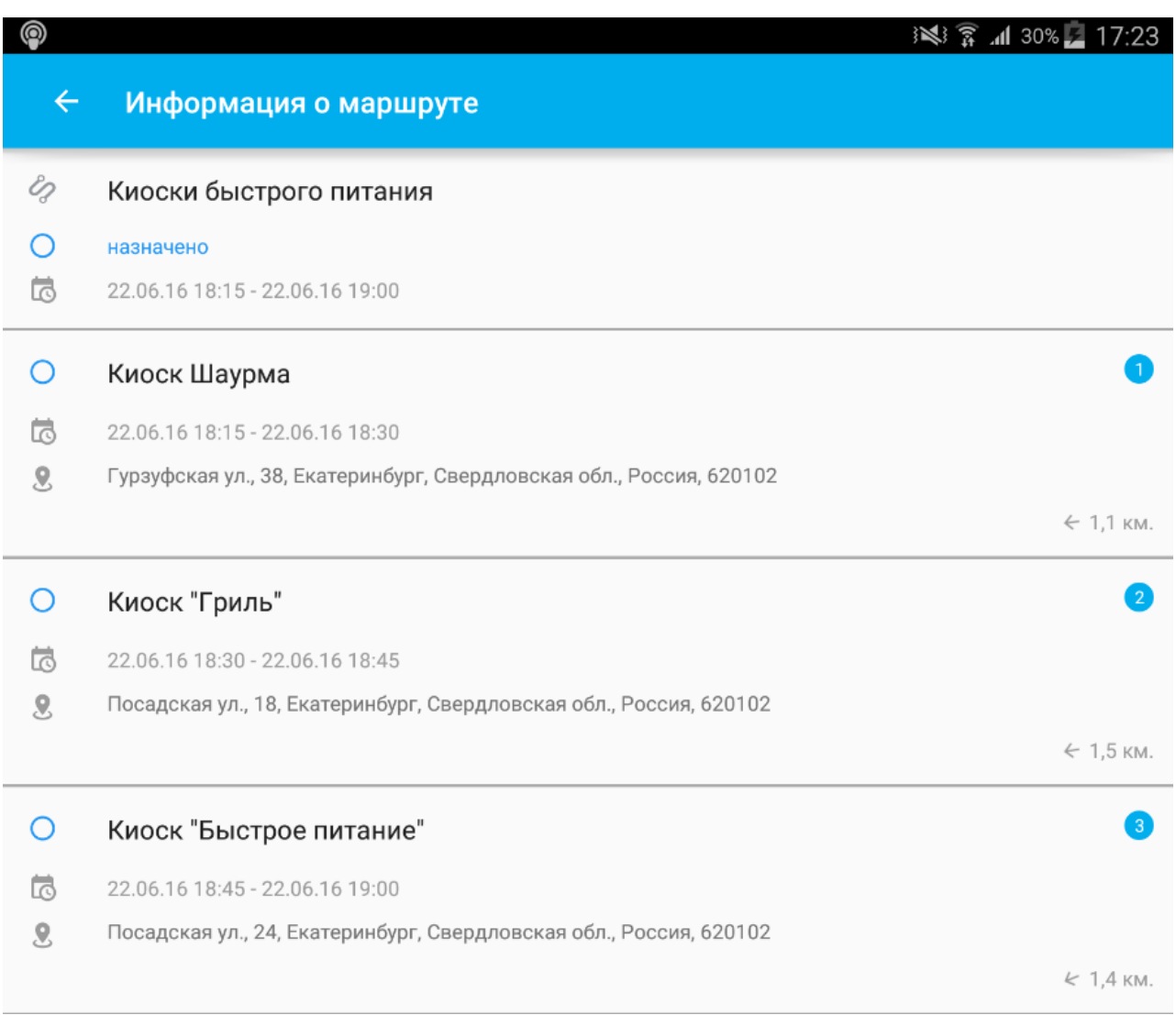

# **Прокладка оптимального маршрута до задания**

Рядом с адресом задания расположен значок построения маршрута: он строится от текущего местоположения до точки выполнения задания при помощи приложения Google Maps, возможно построение маршрута в других навигационных приложениях, например, OSMDroid.

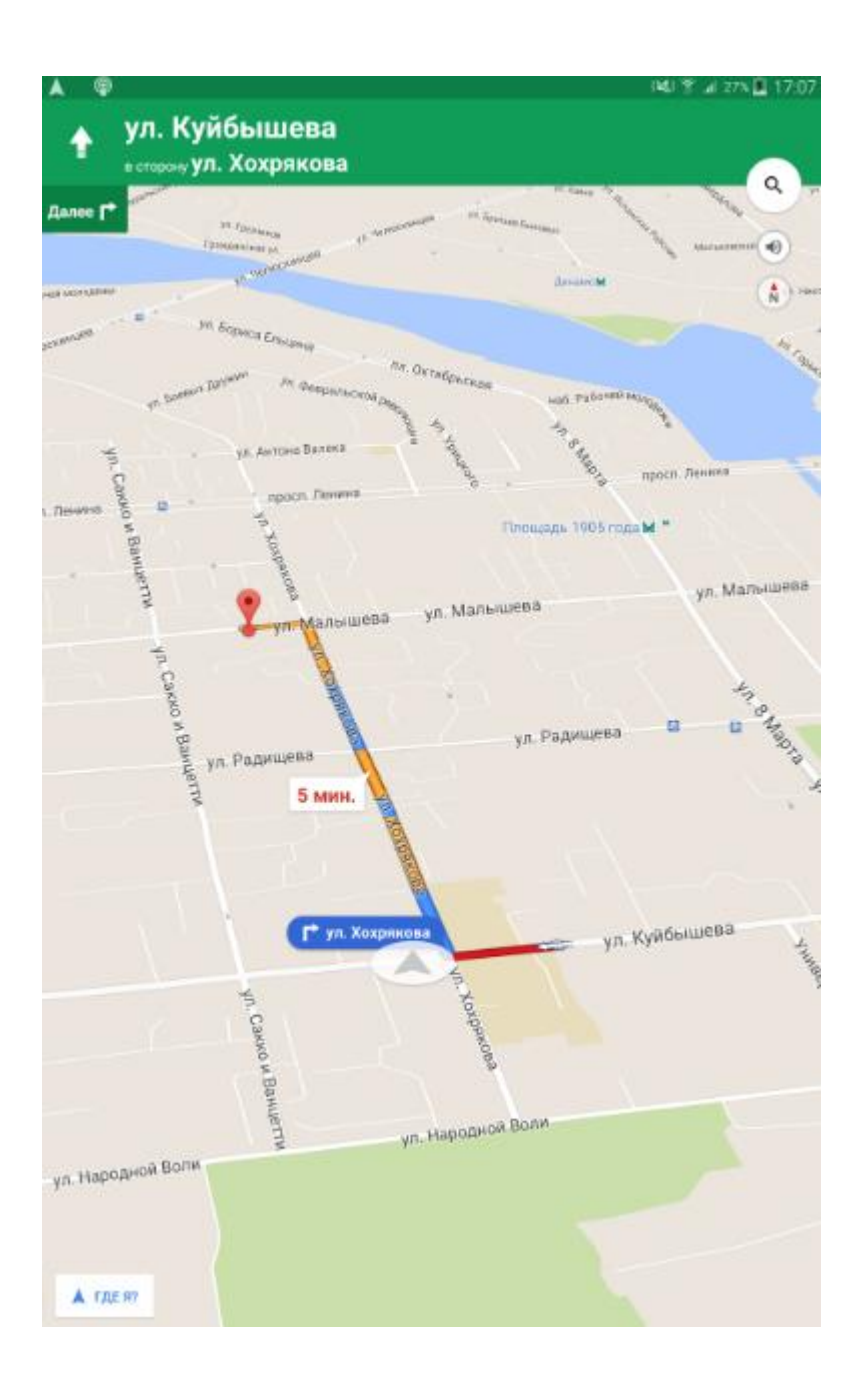

# **Отображение списка заданий сотруднику**

Сотрудник может посмотреть список заданий во вкладке "Задания" в мобильном приложении. Для каждого задания указано текущее состояние: назначено, исполнитель прибыл в точку выполнения, задание выполнено (или выполнено с опозданием), задание просрочено. В приложении это выглядит так:

# $\square$  @

 $\circledcirc$ ГдеМои. Трекер

# КАРТА СТАТУСЫ ЧАТ ЗАДАНИЯ

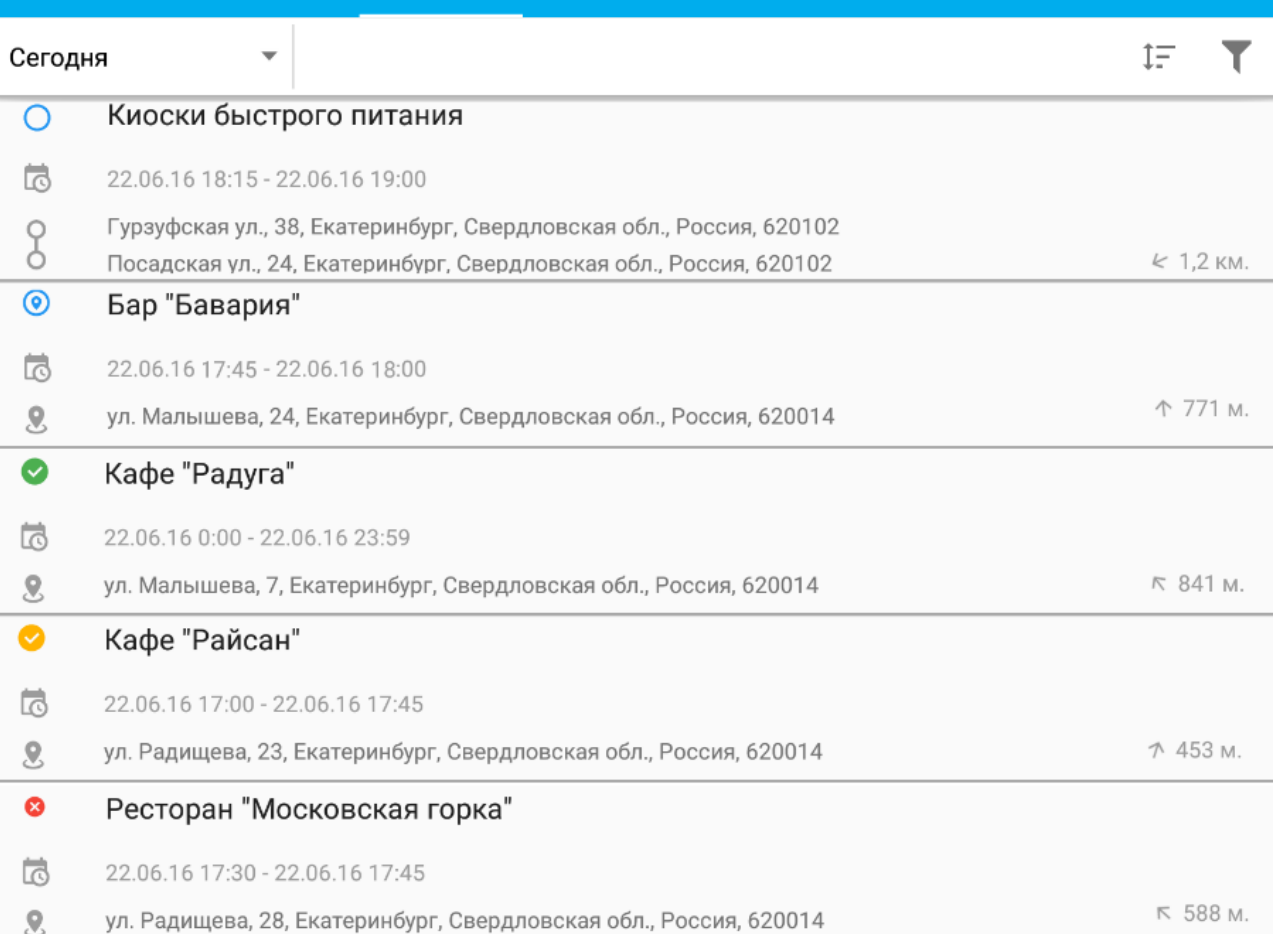

※ 了 18:12

**SOS** 

ŧ

Сотрудник может увидеть задания за сегодня, предыдущие дни и посмотреть план посещений на несколько дней вперёд. Для этого в ниспадающем списке выбирается нужный день или интервал времени. В приложении это выглядит так:

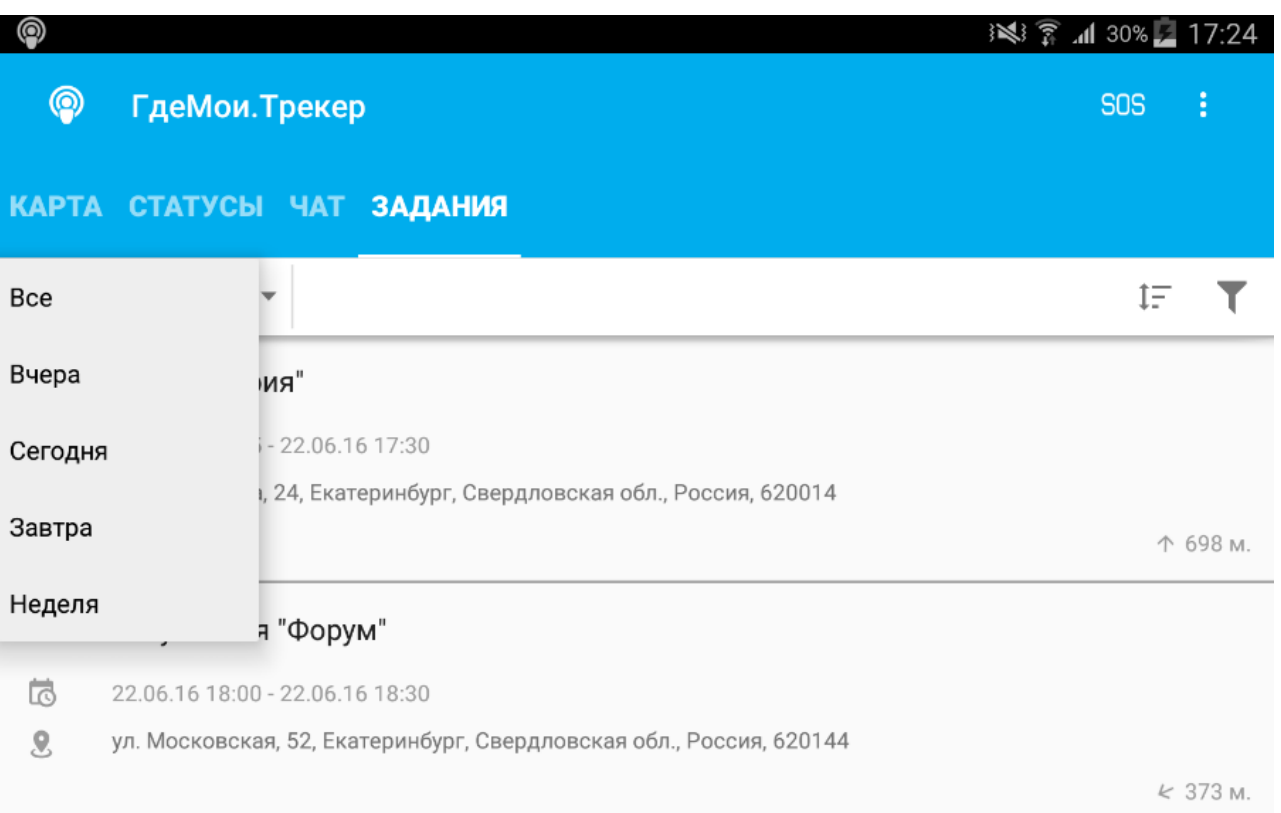

# **Сортировка списка: по удалённости, времени, статусу задания**

Предусмотрена возможность настраивать отображение списка заданий по статусу (только завершённые, только незавершённый или все) и сортировать его по алфавиту, времени окончания и дальности от исполнителя. Для сортировки выбирается соответствующий пункт в ниспадающих списках.

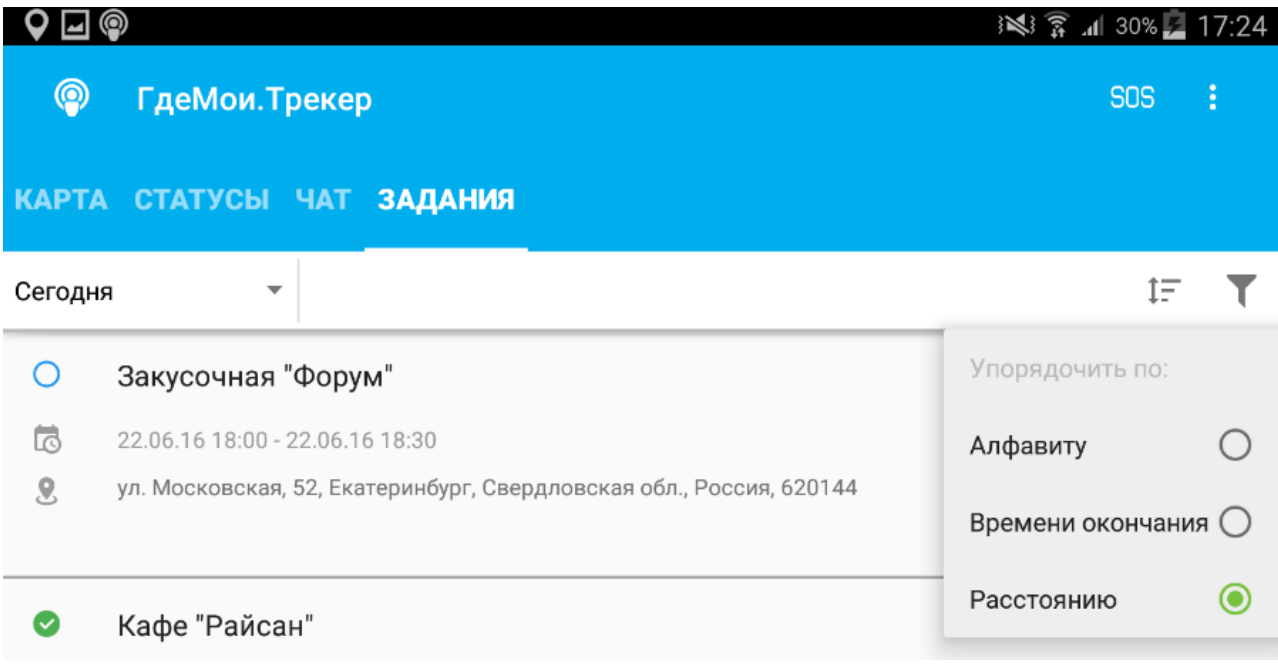

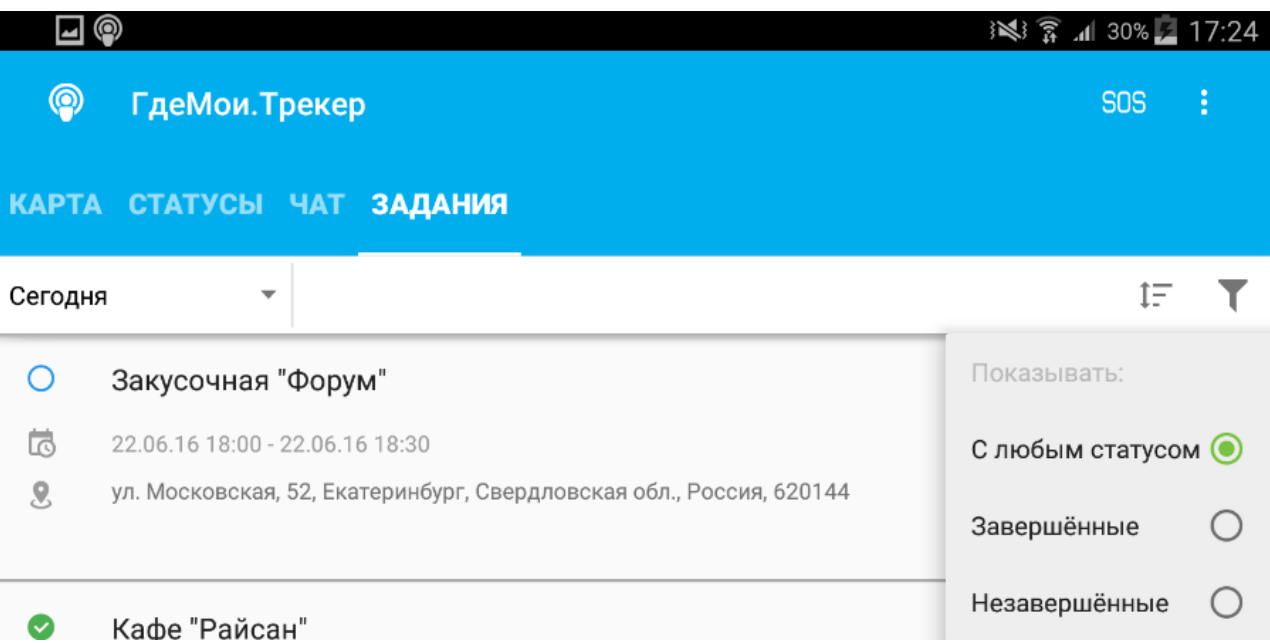

Данная функция будет полезна компаниям, в штате которых есть выездные сотрудники, например, торговые представители, курьеры, сервисные инженеры, водители и т.д.

Для удобной и быстрой работы в корпоративных приложениях (главным образом – с приложением «Задания») рекомендуется использовать *справочники* сотрудников и отделов организации. Например, определив контактный телефон, появится возможность отправлять SMS сотруднику прямо из приложения, а указание адреса позволяет оптимально распределять задания с учётом местонахождения и расстояния.

# **Справочник сотрудников**

Карточка сотрудника – это запись о сотруднике организации, которая содержит несколько полей:

- Фамилию, имя и отчество
- Фотографию
- Номер телефона и адрес email
- Адрес местонахождения (в общем случае может не совпадать с адресом его офиса/филиала)
- Сведения о категории водительских прав
- Принадлежность отделу (филиалу)

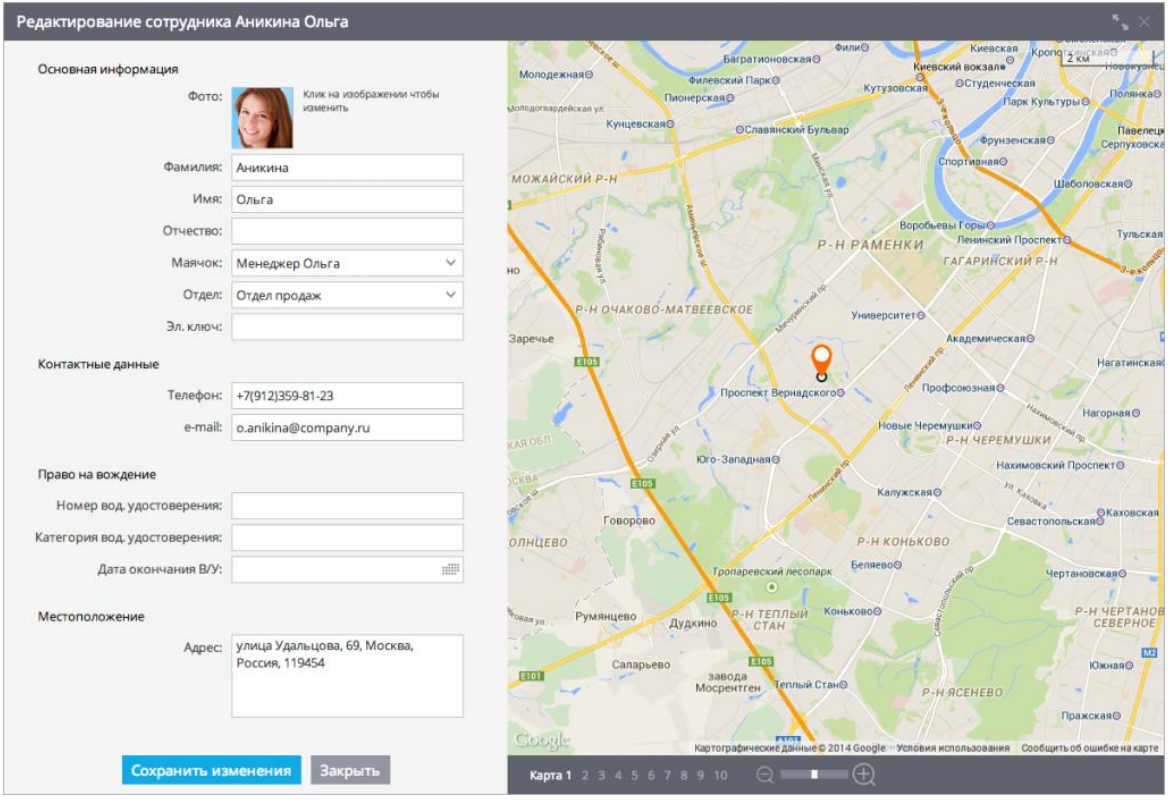

## **Справочник отделов**

Сотрудники могут быть распределены по отделам (филиалам), для этого необходимо также завести соответствующие карточки:

- Название филиала
- Адрес местонахождения

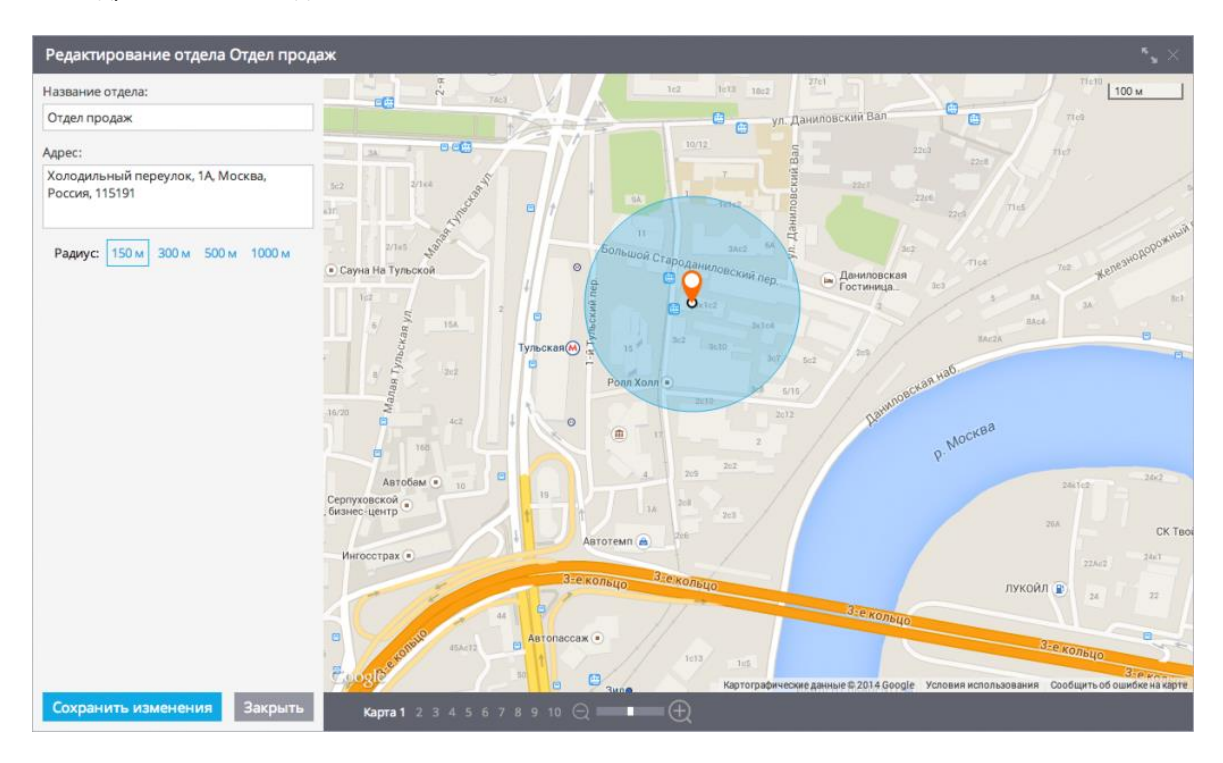

В корпоративном применении GPS-мониторинга порой приходится работать с большими объёмами справочных данных. Например, если необходимо использовать справочники сотрудников и отделов организации.

Когда необходимо добавить большой список сотрудников, то удобнее создавать его не вручную, а импортируя списком из файла Excel. Данные должны быть представлены в форме электронной таблицы XLS, XLSX или CSV.

Чтобы начать импортирование из файла, запустите приложение «Управление задачами», откройте вкладку «Персонал» и в окне «Сотрудники» нажмите на кнопку создания списка с выбором опции «Импортировать из Excel»:

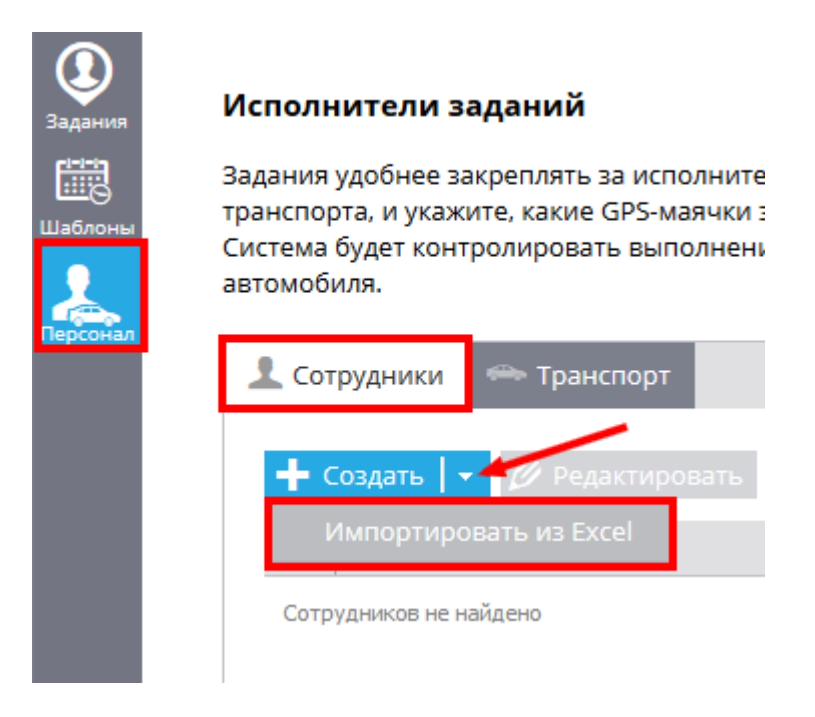

Перед вами откроется окно для импорта мест в котором Вы сможете скачать пример файла Excel, а также настроить геокодер (используемый справочник адресов) и использование заголовков файла.

Чтобы колонки импортируемой таблицы были правильно соотнесены с нужными данными в системе мониторинга, в первой строке файла рекомендуется указать заголовки полей. Впрочем, если это не было сделано, то в система предложит пользователю назначить это соответствие в процессе импорта.

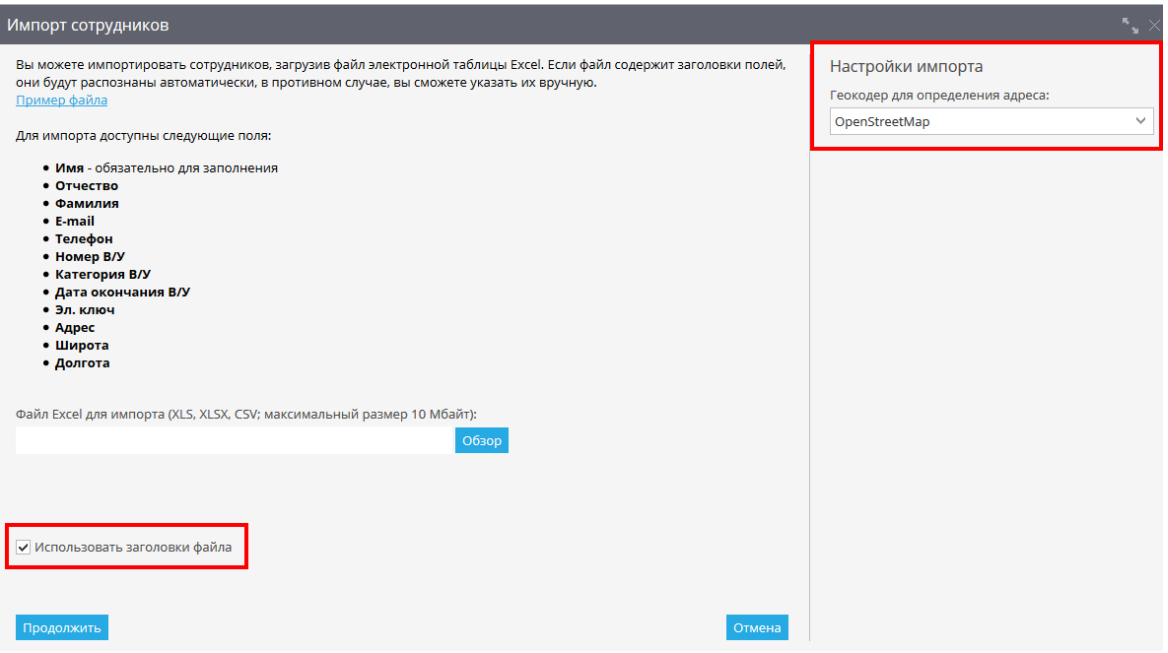

ТОО GEOS CO Web-сайт: [www.locator.kz](http://www.locator.kz/) Email: [info@locator.kz](mailto:info@locator.kz) Тел/WhatsApp/Viber +77718008978

В скачанном файле необходимо заполнить следующие столбцы для импорта данных:

- Имя
- Отчество
- Фамилия и др.

После заполнения файла, его необходимо сохранить на Вашем компьютере.

#### **Загрузка файла в систему**

Нажмите на кнопку «Обзор» и укажите путь к сохранённому файлу, после чего нажмите кнопку «Продолжить». Далее откроется окно, в котором необходимо проверить заголовки столбцов и перейти к следующему шагу.

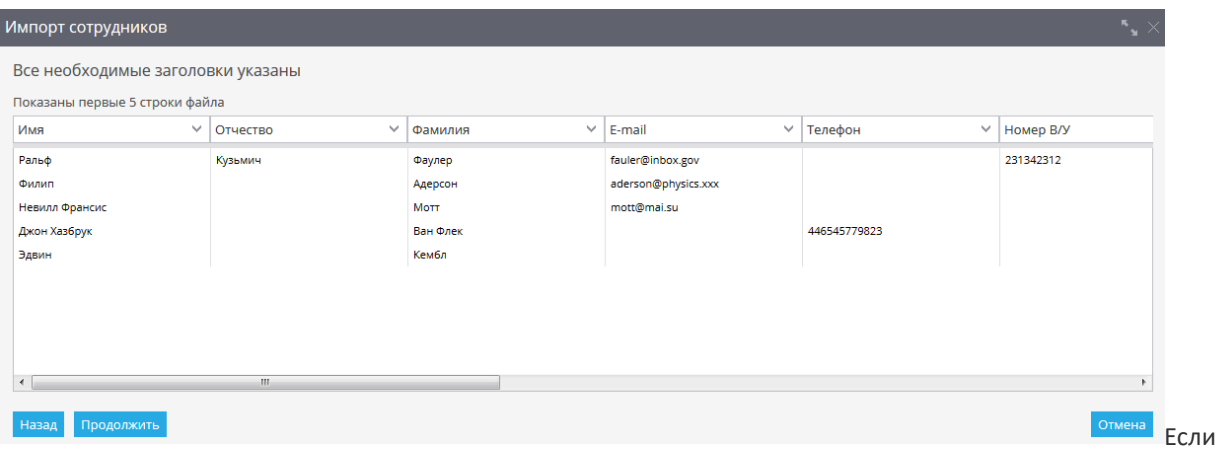

некоторые из записей окажутся некорректными, например, пустыми, система предложит уточнить эти параметры. Если поля не будут заполнены, записи не импортируются.

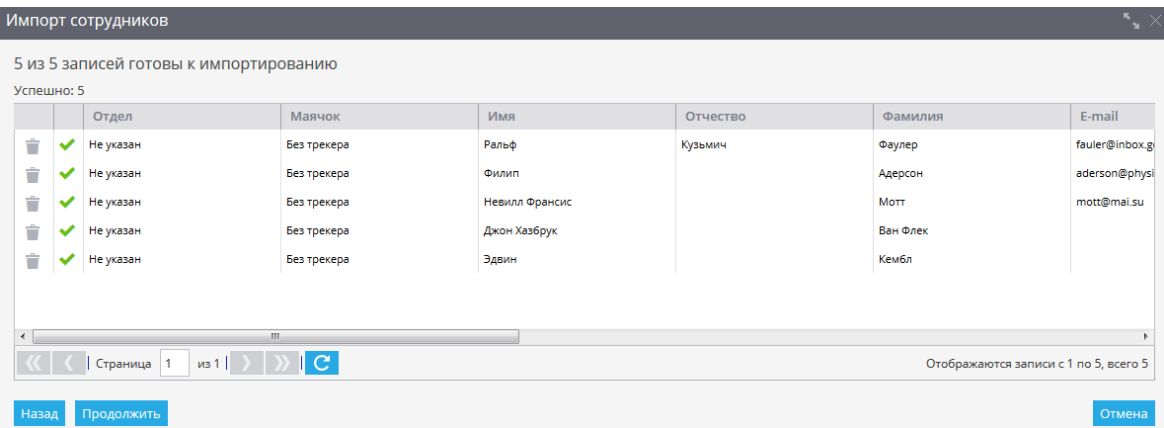

Если все данные введены корректно импорт будет успешно завершён и в списке сотрудников появятся новые записи.

Что такое «тег»?

**Тег** — это специальная метка, с помощью которой можно быстро найти нужную информацию.

В системе ГдеМои® теги помогают быстро найти нужные места, сотрудников, задания или транспорт. Придумывать их вы можете сами — исходя из поставленной задачи. Одному объекту можно присвоить сразу несколько тегов.

Чтобы найти все объекты, помеченные одним тегом, нужно ввести его в строку поиска, и система тут же покажет вам искомое.

## **Как добавить тег?**

Чтобы добавить тег для определённого сотрудника нужно при заполнении\редактировании его карточки ввести данные в специальном поле «Теги». При помощи тегов Вы сможете, например, легко найдёте всех сотрудников с личным автотранспортом.

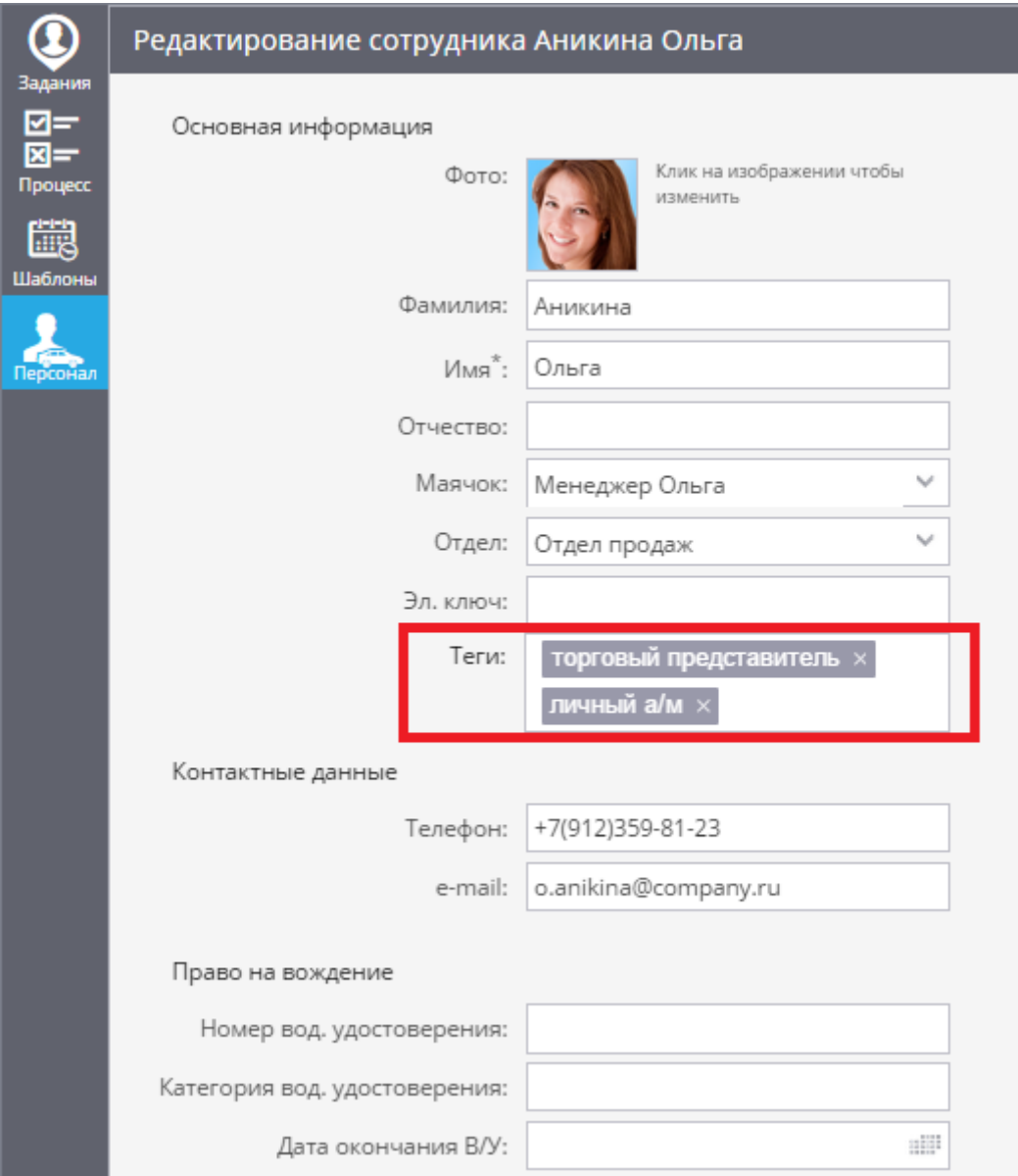

Когда у вас много сотрудников и/или много поручений для них, то удобнее создавать и назначать им задания не вручную, а с импортируя задания списком. Обычно в этом случае задания подгружаются из внешних систем, таких как 1С и различные CRM.

Помимо использования программного интерфейса (API) для разработчиков, существует простой способ импорта – из файла Excel. Данные должны быть представлены в форме электронной таблицы XLS, XLSX или CSV.

Чтобы начать импортирование из электронной таблицы, нажмите на кнопку создания задания (в левом верхнем углу приложения) с выбором опции «Загрузить из Excel»:

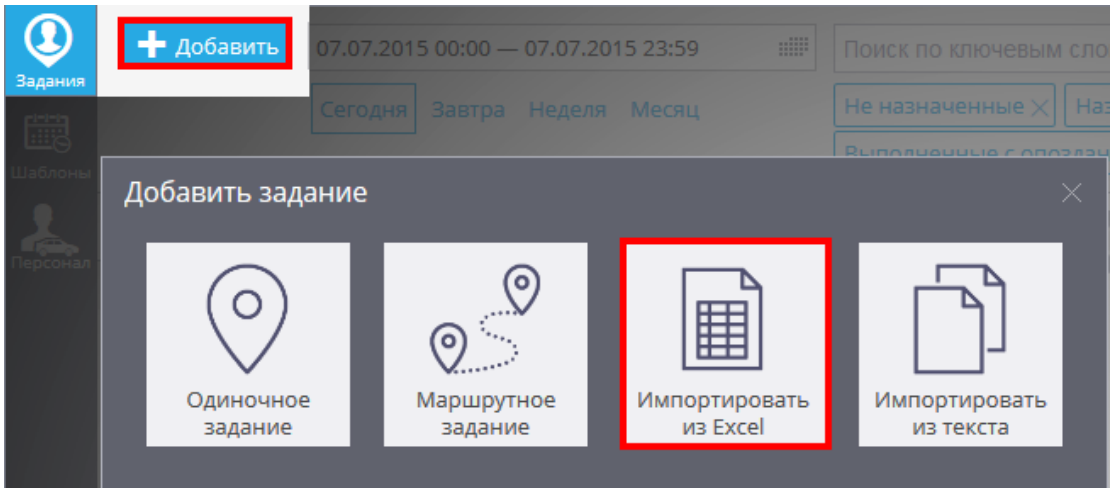

Перед вами откроется окно для импорта мест в котором Вы сможете скачать пример файла Excel, а так же настроить параметры заданий.

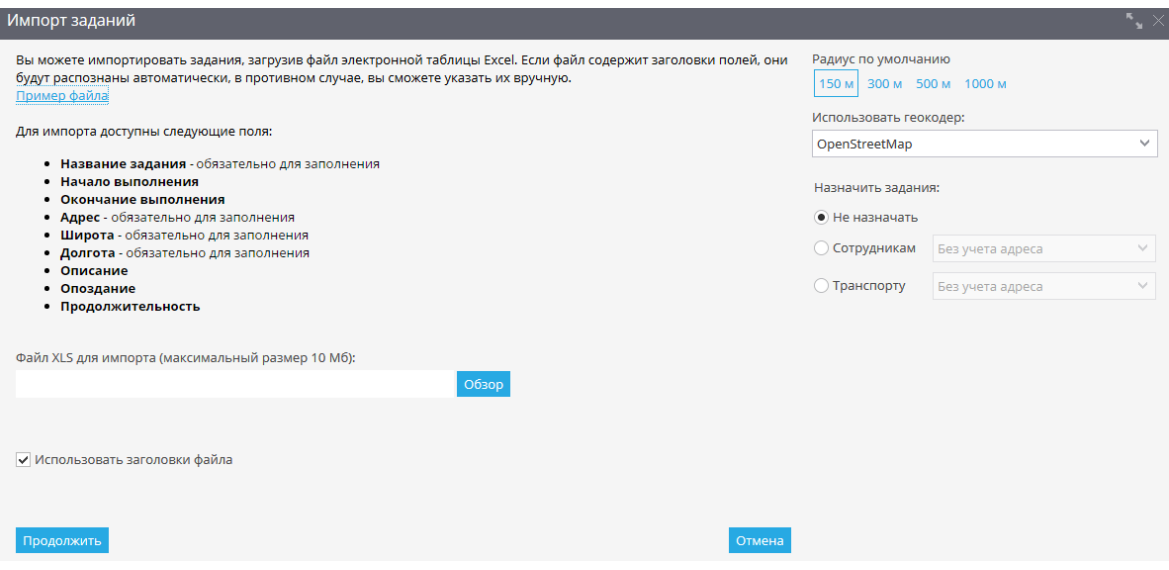

#### **Частные параметры заданий**

При этом доступны для импортирования следующие поля заданий:

- **Название**
- **Дата и время выполнения** определяют границы начала и окончания посещения
- **Место** задаётся обычным адресом и (или) координатами. Если заданы оба варианта, то координаты имеют приоритет над адресом.
- **Описание** дополнительная информация к заданию.
- **Допустимое опоздание** время в минутах, на которое можно опоздать. В этом случае задание будет отмечено как «Выполнено с опозданием».
- **Продолжительность** время в минутах, необходимое для зачёта факта посещения.

Если некоторые из записей окажутся некорректными, например, адрес не будет найден или не определён однозначно, система предложит уточнить эти параметры на следующем шаге.

#### **Общие параметры заданий**

Кроме частных параметров, индивидуальных для каждого задания, вы можете указать:

- **Радиус окрестности** определяет допустимую величину отклонения от указанного места. Даже если сотрудник (автомобиль) прибудут не точно по адресу, но в указанную окрестность, то задание будет зачтено как выполненное.
- **Геокодер** используемый справочник адресов. В системе можно выбрать несколько подробных справочников адресов в городах России и других стран мира. Однако, если какой-то из справочников недостаточно хорош для вашей местности, вы можете указать другой.

## Автоматическое распределение заданий сотрудникам

Если вы хотите, чтобы импортируемые задания были автоматически назначены по сотрудникам, воспользуйтесь опцией «Распределить по сотрудникам». При этом вы можете выбрать, каким сотрудникам (по списку) и по какому принципу распределяются задания:

- **Без учета адреса** задания просто раздаются всем сотрудникам в равном количестве.
- **С учетом адреса сотрудника** задания будут назначены с учетом близости задания до сотрудника. К примеру, для сотрудников-фрилансеров, работающих с выездом из дома, нужно указать их домашний адрес.
- **С учетом адреса отдела** задания будут назначены с учетом близости отдела, к котрому прикреплен сотрудник. Например, если у вас несколько филиалов, укажите для них адреса – тогда задания будут распределены по отделам с учетом близости филиалов, а внутри отдела – равномерно по сотрудникам отдела.

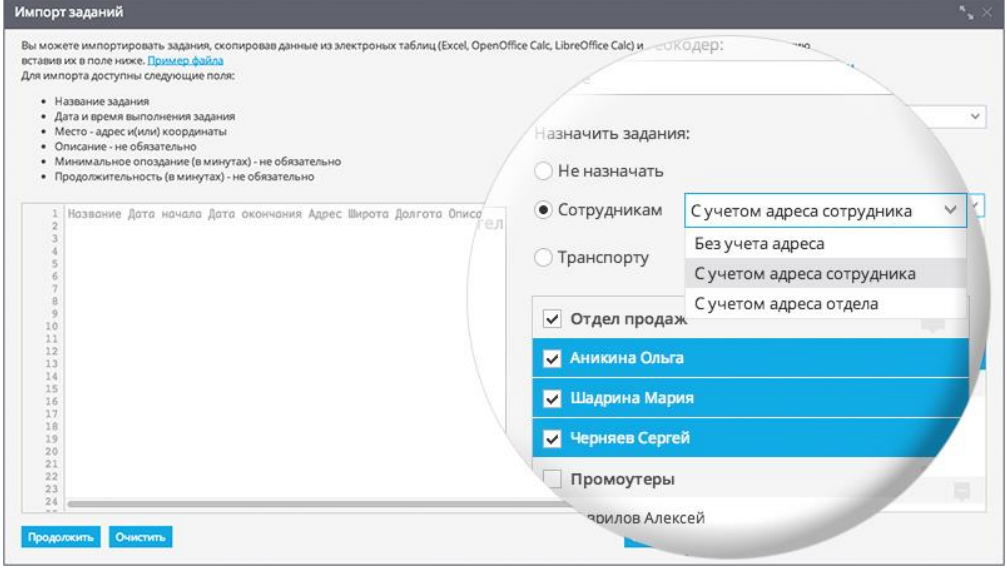

Адреса сотрудников и отделов определяются в справочниках этих объектов, в их карточках, как показано в примерах:

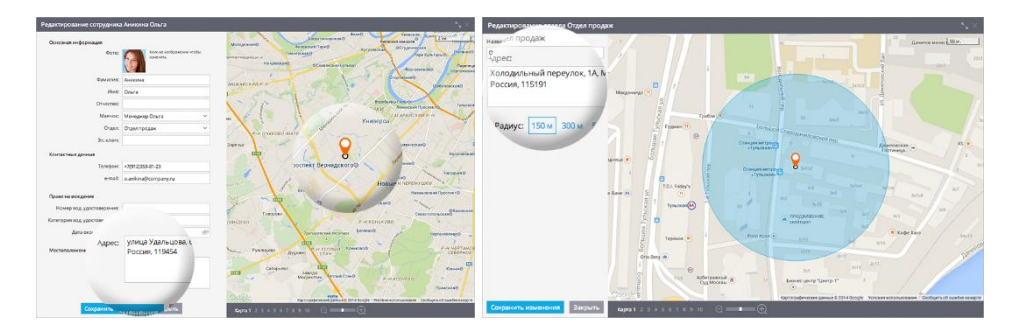

Когда у вас много сотрудников и/или много поручений для них, то удобнее создавать и назначать им задания не вручную, а с импортируя задания списком. Обычно в этом случае задания подгружаются из внешних систем, таких как 1С и различные CRM.

Помимо использования программного интерфейса (API) для разработчиков, существует простой способ импорта – **копированием из электронной таблицы**, например, Excel, OpenOffice Calc, LibreOffice Calc, Google Spreadsheet и т.д.

Чтобы начать импортирование из электронной таблицы, нажмите на кнопку создания задания (в левом верхнем углу приложения) с выбором опции «Импортировать из текста»:

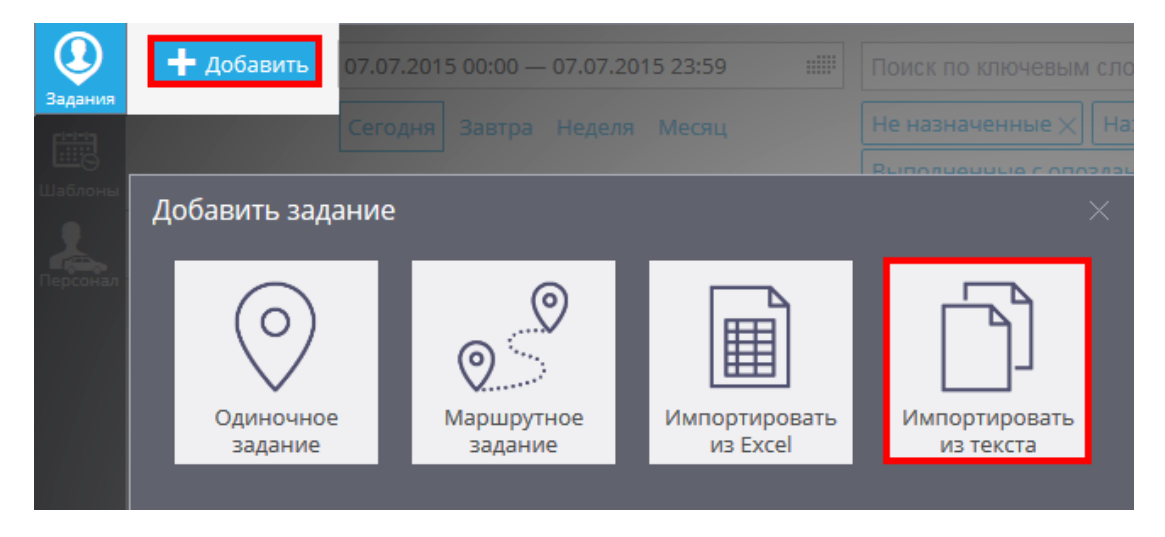

Перед вами откроется окно для импорта заданий, которое будет содержать большое поле, куда необходимо простым копированием через буфер (copy-paste) вставить задания из внешней таблицы.

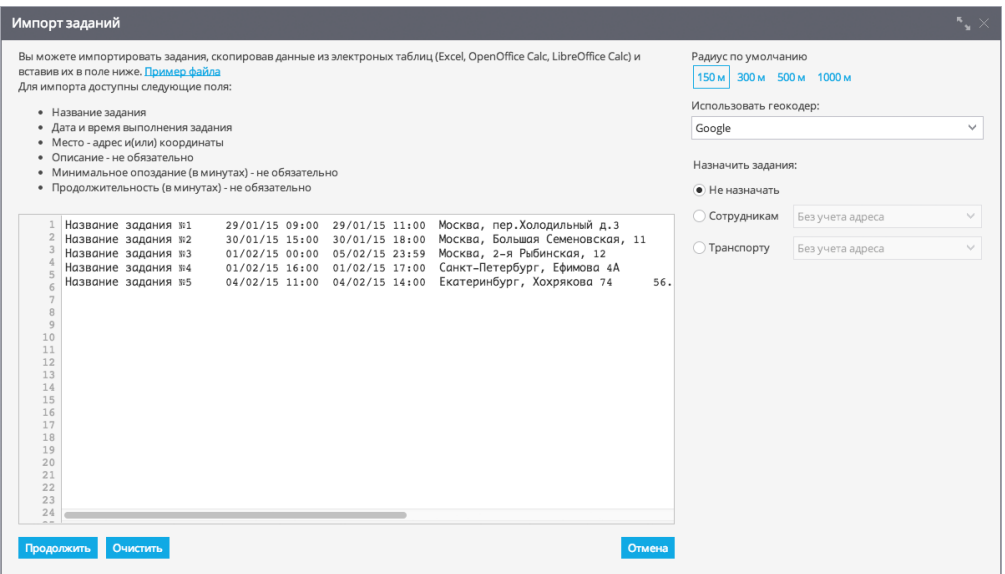

#### **Частные параметры заданий**

При этом доступны для импортирования следующие поля заданий:

- **Название**
- **Дата и время выполнения** через два поля «с…» и «по…», определяющие границы начала посещения
- **Место** задаётся обычным адресом и (или) координатами. Если заданы оба варианта, то координаты имеют приоритет над адресом.
- **Описание** дополнительная информация к заданию. *Не обязательно.*
- **Допустимое опоздание** время в минутах, на которое можно опоздать. В этом случае задание будет отмечено как «Выполнено с опозданием». *Не обязательно.*
- **Продолжительность** время в минутах, необходимое для зачёта факта посещения. *Не обязательно.*
- Пример файла со списком заданий (Excel)

Если некоторые из записей окажутся некорректными, например, адрес не будет найден или не определён однозначно, система предложит уточнить эти параметры на следующем шаге.

## **Общие параметры заданий**

Кроме частных параметров, индивидуальных для каждого задания, вы можете указать:

- **Радиус окрестности** определяет допустимую величину отклонения от указанного места. Даже если сотрудник (автомобиль) прибудут не точно по адресу, но в указанную окрестность, то задание будет зачтено как выполненное.
- **Геокодер** используемый справочник адресов. В системе можно выбрать несколько подробных справочников адресов в городах России и других стран мира. Однако, если какой-то из справочников недостаточно хорош для вашей местности, вы можете указать другой.

## Автоматическое распределение заданий сотрудникам

Если вы хотите, чтобы импортируемые задания были автоматически назначены по сотрудникам, воспользуйтесь опцией «Распределить по сотрудникам». При этом вы можете выбрать, каким сотрудникам (по списку) и по какому принципу распределяются задания:

- **Без учёта адреса** задания просто раздаются всем сотрудникам в равном количестве.
- **С учётом адреса сотрудника** задания будут назначены с учётом близости задания до сотрудника. К примеру, для сотрудников-фрилансеров, работающих с выездом из дома, нужно указать их домашний адрес.
- **С учётом адреса отдела** задания будут назначены с учётом близости отдела, к которому прикреплён сотрудник. Например, если у вас несколько филиалов, укажите для них адреса – тогда задания будут распределены по отделам с учётом близости филиалов, а внутри отдела – равномерно по сотрудникам отдела.

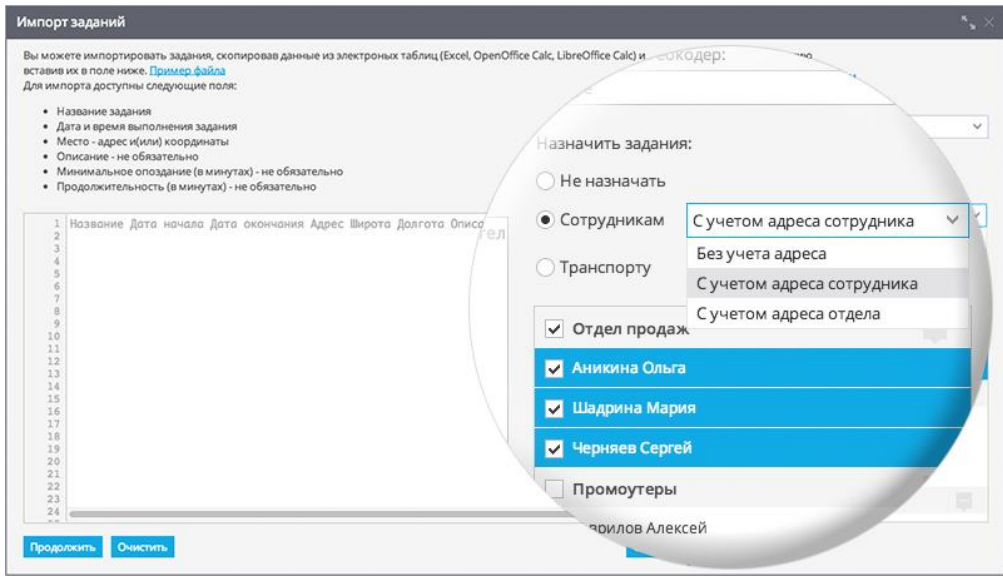

Адреса сотрудников и отделов определяются в справочниках этих объектов, в их карточках, как показано в примерах:

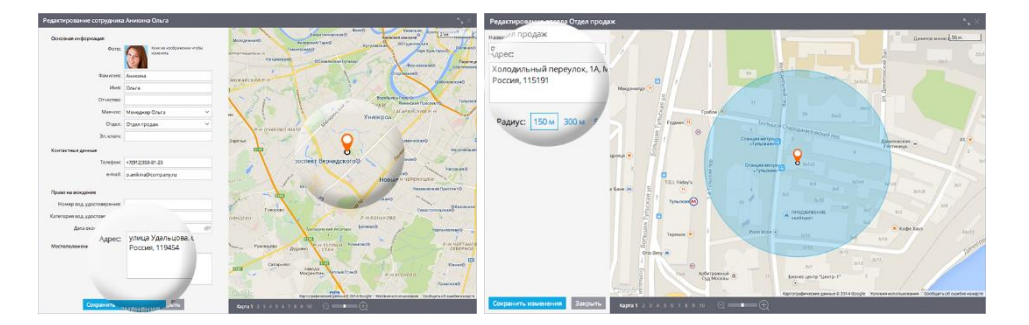

В системе ГдеМои® теги помогают быстро найти нужные места, сотрудников, задания или транспорт. Придумывать их вы можете сами — исходя из поставленной задачи. Одному объекту можно присвоить сразу несколько тегов.

Чтобы найти все объекты, помеченные одним тегом, нужно ввести его в строку поиска, и система тут же покажет вам искомое.

## **Как добавить тег?**

При создании нового задания или редактировании уже созданного, есть возможность отметить это задание тегами. Для этого, необходимо открыть карточку задания и в пункте меню «Дополнительно» ввести необходимые теги, разделяя их запятой. После сохранения задания, теги сохранятся в общий список, который будет доступен для просмотра при следующем добавлении.

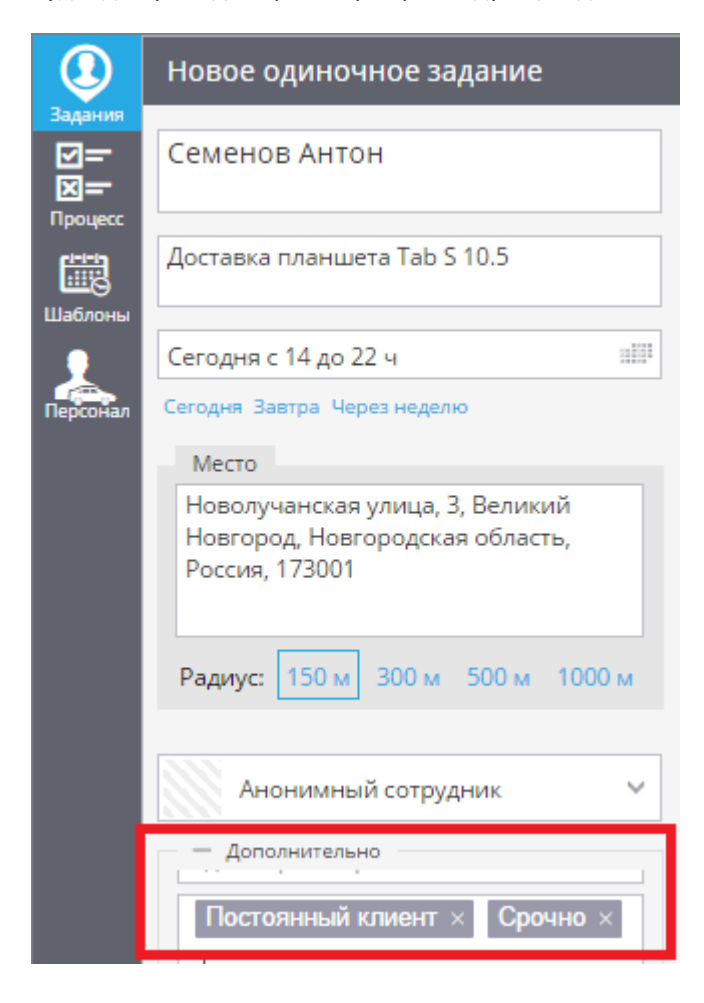

Сведения об автомобилях и спецтехнике организации заносятся в справочник «Транспорт». Это не только делает работу с системой удобнее, но и расширяет ее функциональность. Например, если внесены данные о норме расхода топлива на 100 км, то система мониторинга будет рассчитывать данные о расходе топлива по этому показателю для возможности их сравнения с фактическими.

## **Справочник «Транспорт»**

Чтобы обратиться к справочнику, в приложении «Автопарк» выберите раздел «Транспорт». Здесь вы можете создавать и редактировать карточки транспортных средств, соотносить автомобили с гаражами, устанавливать связь автомобилей с установленными на них терминалами GPS/ГЛОНАСС.

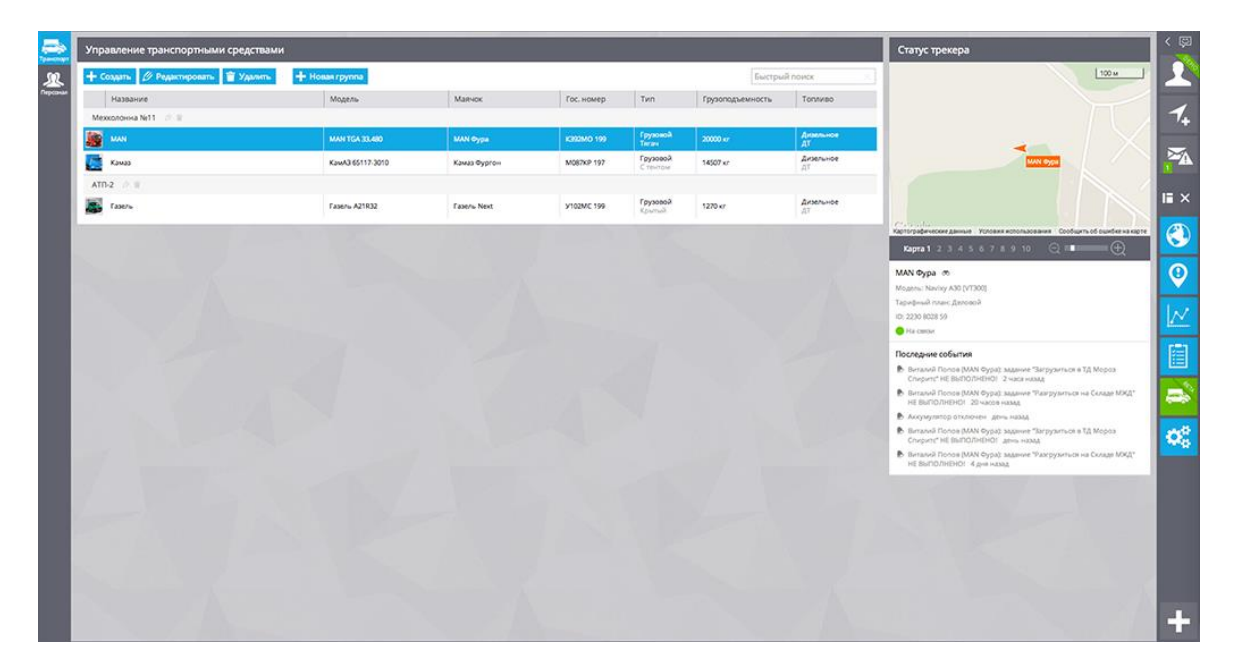

## **Карточка гаража**

Если у компании несколько гаражей (филиалов), то рекомендуется создать записи для них и, соответственно, распределять весь транспорт по этим гаражам. В свойствах гаража можно указать название, адрес, имя главного механика и диспетчера. Эти данные будут использоваться, например, для автоматического заполнения путевых листов, для оптимального распределения заданий и т.д.

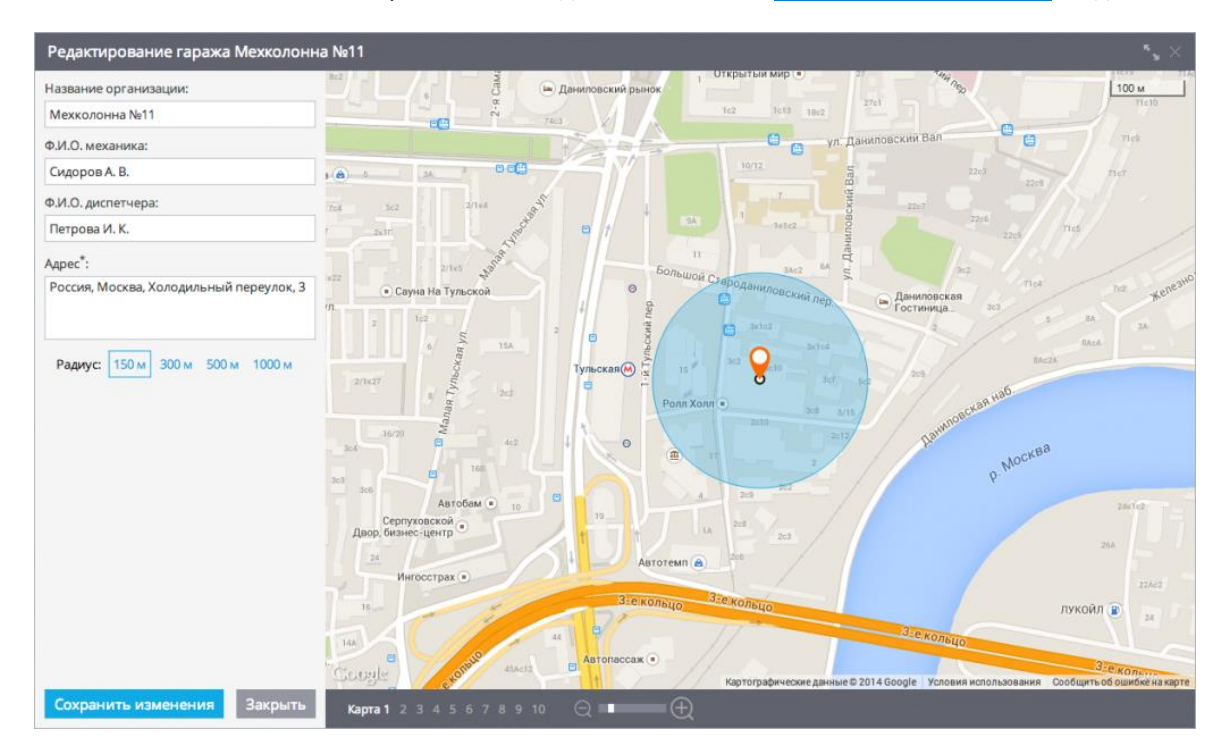

## **Карточка транспортного средства**

Карточка транспортного средства включает поля с идентификаторами, техническими характеристиками, сведениями о регистрации:

- Название
- Изображение
- Марка и модель
- Его идентификационные номера: госномер, VIN, номер шасси и т.д.
- Тип транспортного средства
- Грузоподъёмность и размеры грузового отсека
- Сведения по топливу: тип и марка, норма расхода на 100 км
- Сведения о числе колес
- Информацию о полисах ОСАГО и КАСКО
- Принадлежность гаражу

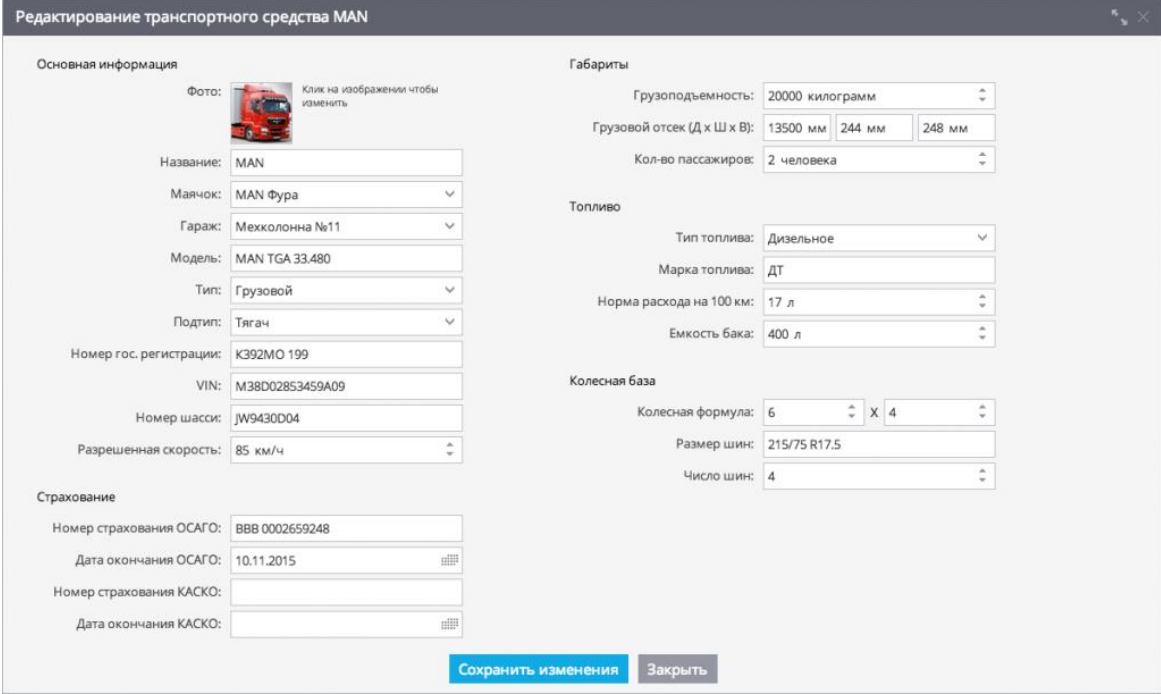

Когда на автомобиль устанавливается GPS-терминал, это указывается в виде связи в его карточке в поле «Маячок». Напомним, что аналогичным образом с GPS-устройством может быть соотнесён и сотрудник (фактически, водитель автомобиля).

В корпоративном применении GPS-мониторинга порой приходится работать с большими объёмами справочных данных. Например, если вы автоматизируете процесс контроля доставки грузов на машинах вашего автопарка, вам понадобится внести данные об автотранспорте.

Если единиц техники достаточно много, то удобнее вносить информацию не вручную, а импортируя списком из файла Excel. Данные должны быть представлены в форме электронной таблицы XLS, XLSX или CSV.

Чтобы начать импортирование из файла, запустите приложение «Автопарк» и в разделе «Транспорт» нажмите на кнопку создания с выбором опции «Импортировать из Excel»:

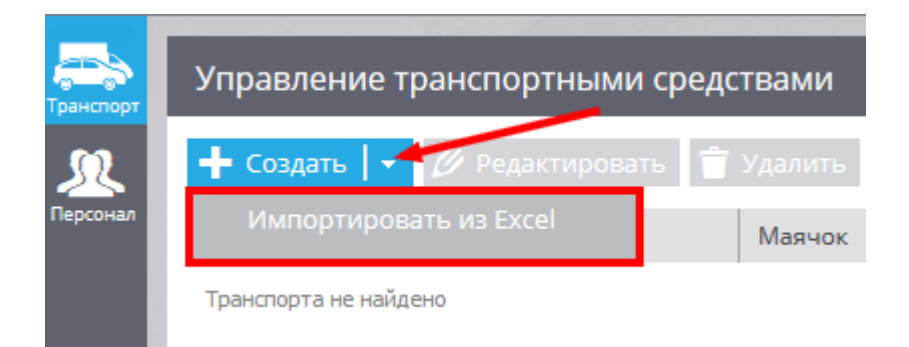

Перед вами откроется окно для импорта, в котором Вы сможете скачать пример файла Excel.

Чтобы колонки импортируемой таблицы были правильно соотнесены с нужными данными в системе мониторинга, в первой строке файла рекомендуется указать заголовки полей. Впрочем, если это не было сделано, то в система предложит пользователю назначить это соответствие в процессе импорта.

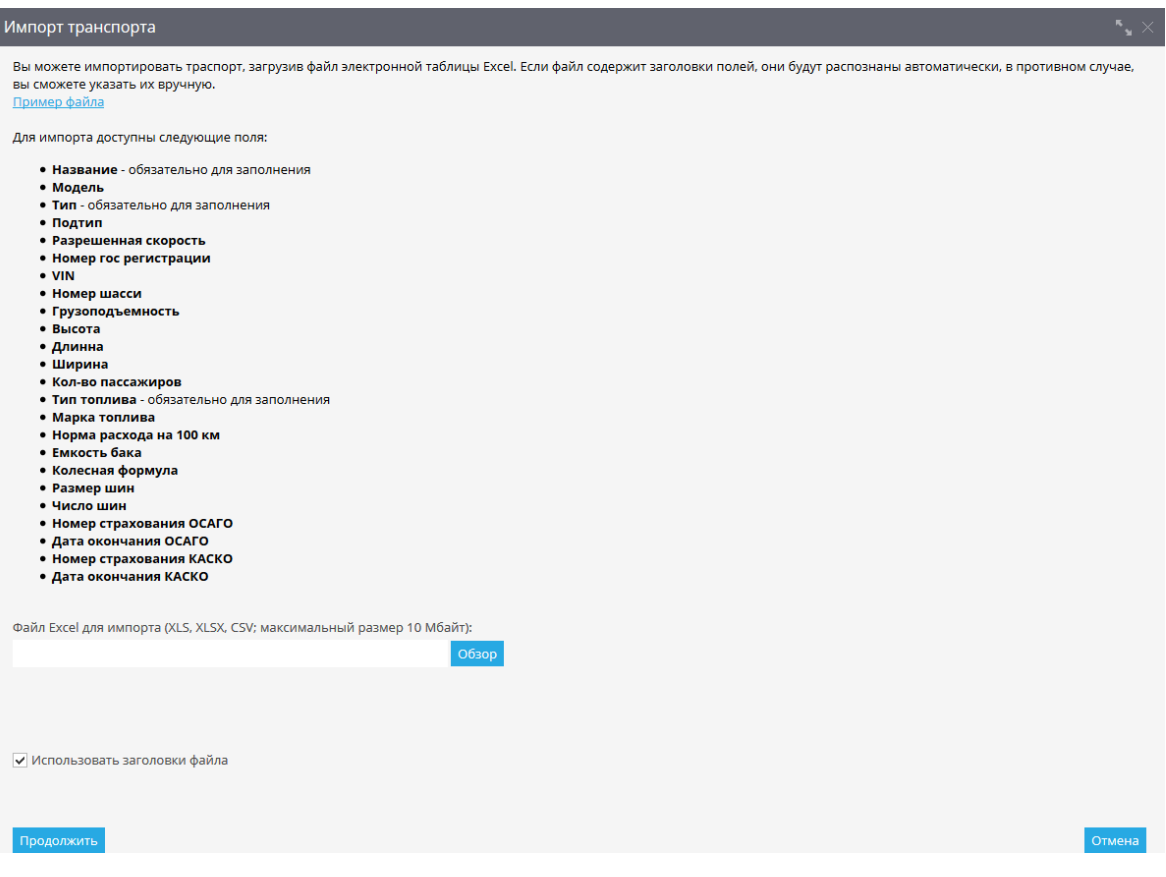

В скачанном файле необходимо заполнить следующие столбцы для импорта данных:

- Название;
- Модель;
- Тип;
- Тип топлива и др.;

После заполнения файла, его необходимо сохранить на Вашем компьютере.

#### **Загрузка файла в систему**

Нажмите на кнопку «Обзор» и укажите путь к сохранённому файлу, после чего нажмите кнопку «Продолжить». Далее откроется окно, в котором необходимо проверить заголовки столбцов и перейти к следующему шагу.

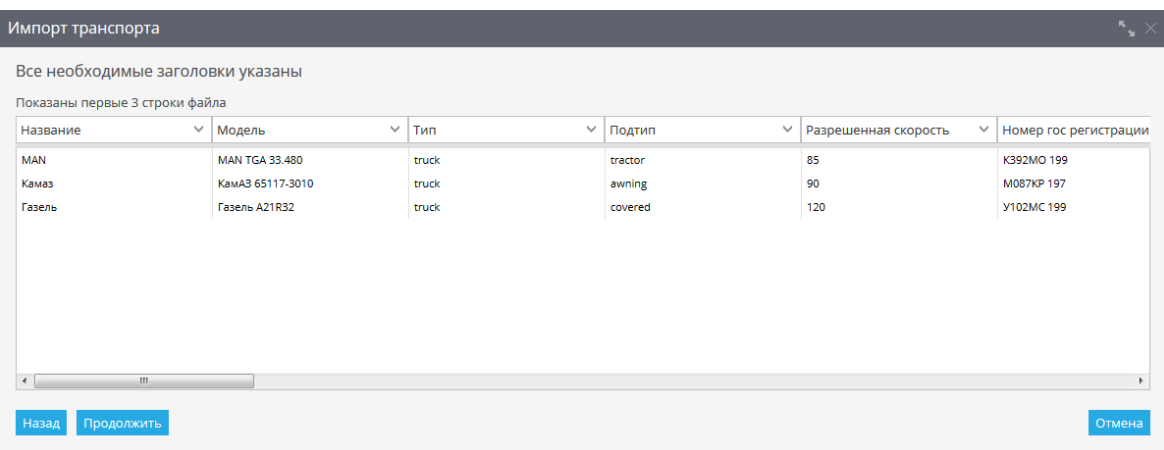

Если некоторые из записей окажутся некорректными, например, пустыми, система предложит уточнить эти параметры. Если поля не будут заполнены, записи не импортируются.

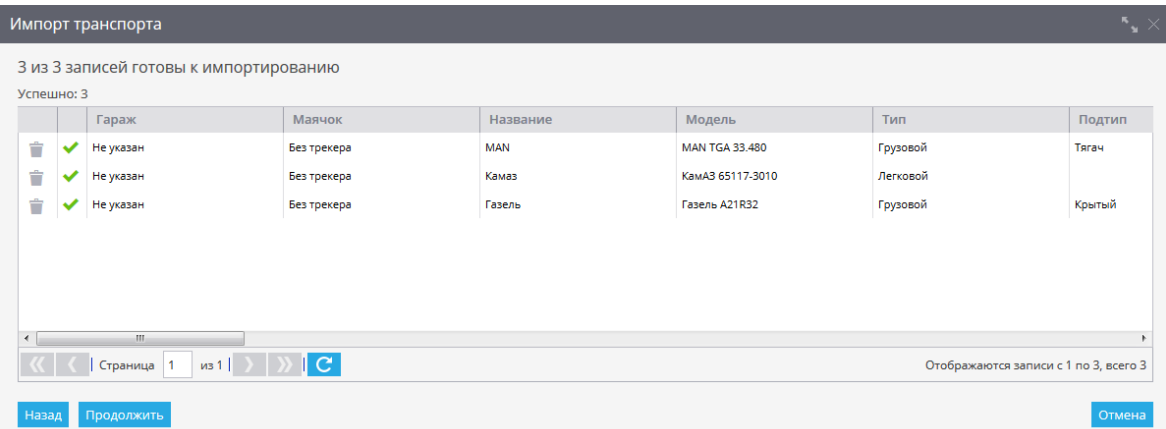

Если все данные введены корректно импорт будет успешно завершён и в разделе «Транспорт» появятся новые записи.

Вы можете получать *расчётные данные* о расходе топлива – для каждой поездки и за любой выбранный период времени, используя сведения о *норме расхода топлива* из паспорта транспортного средства.

Для этого нужно определить параметр «Норма расхода топлива на 100 км» в карточке транспортного средства.

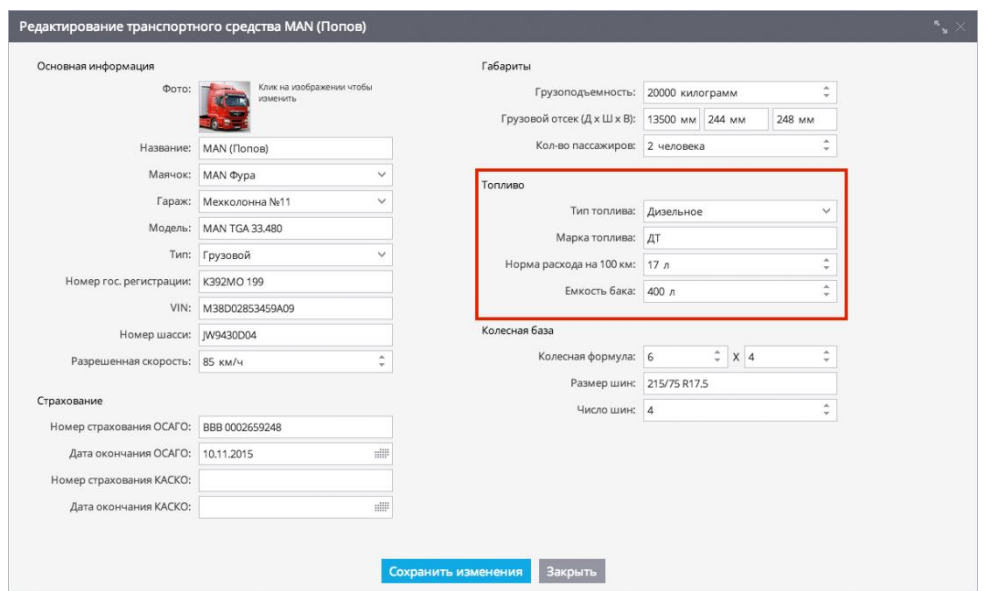

Сразу после этого система будет отображать рассчитанное значение расхода топлива:

**1. В табличном отчёте по поездкам** – в отдельной колонке напротив каждой поездке, а также в итоговых данных за период.

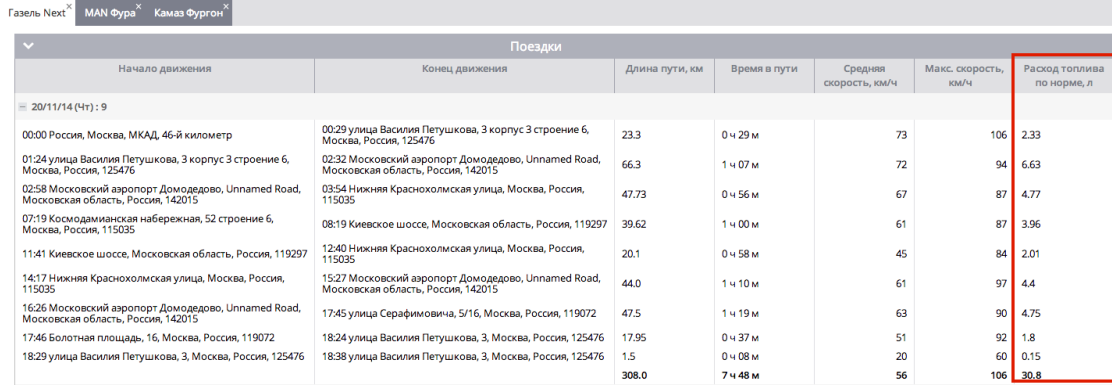

**2. В табличном отчёте о топливе –** этот отчёт доступен только при наличии подключённого датчика топлива; сведения о расчётном и фактическом расходе топлива будут отображаться в итоговых данных и их можно сравнивать.

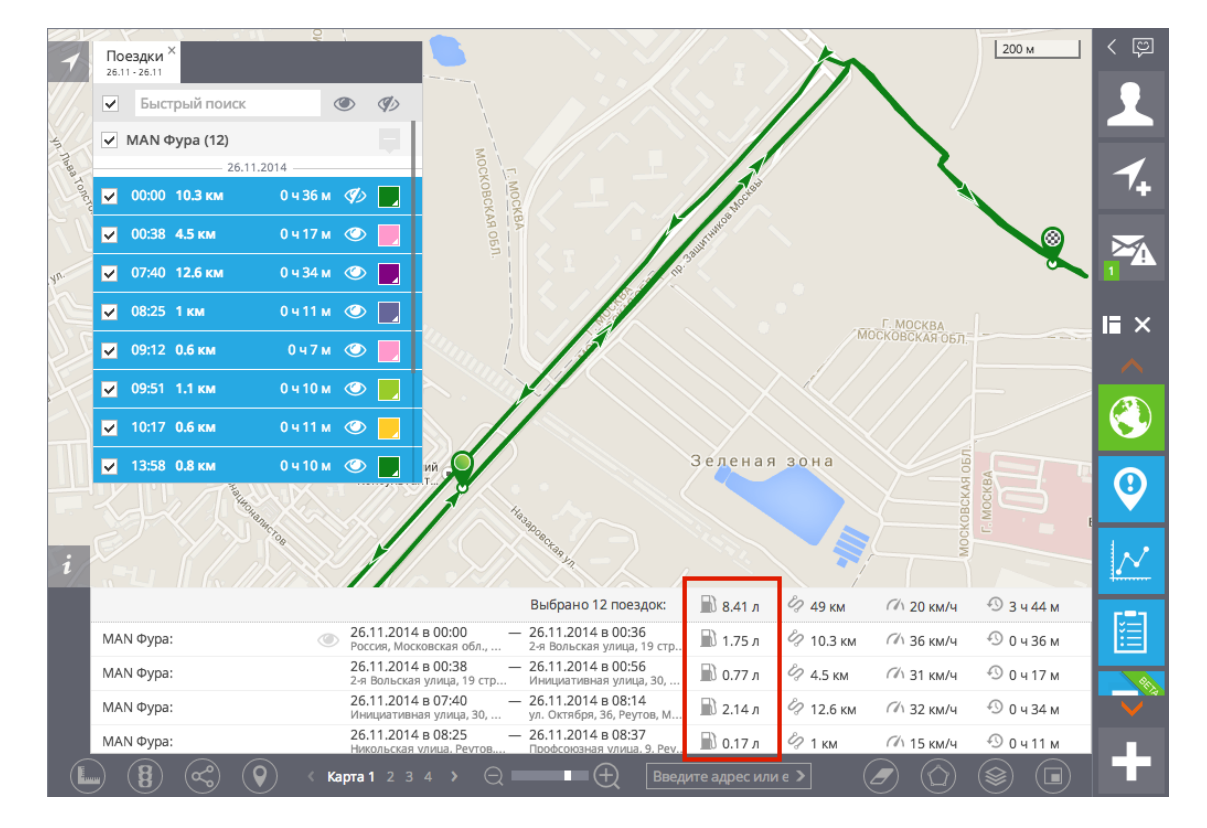

**3. В краткой информации о поездке** – при просмотре Истории поездок, в нижней части экрана.

В системе наблюдения Где Мои предусмотрена возможность автоматического формирования путевых листов, которые являются основными первичными документами учёта работы водителя, пробега и маршрута.

Построение путевых листов выполняется в приложении «Автопарк» на основании внесённых справочных данных и фактических поездок автомобиля.

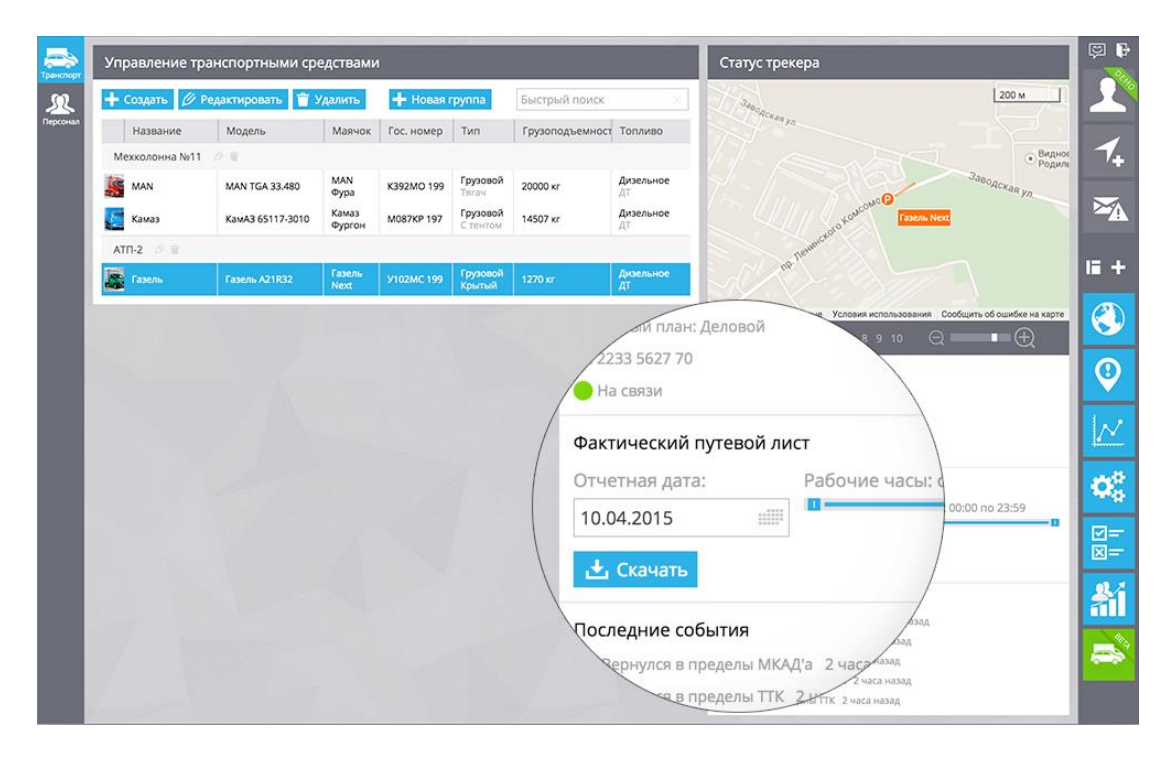

# **Путевой лист включает в себя следующие поля:**

- Название организации, адрес гаража и ФИО механика
- Марка и регистрационный номер автомобиля
- ФИО водителя, номер и категория его удостоверения
- Время выезда и время возвращения в гараж
- Марка топлива и тип топлива
- Расход топлива по норме и фактический
- Список поездок: пункты отправления и назначения, время, длина поездок
- Итоговые данные за смену (время, пробег) и подсчёт зарплаты

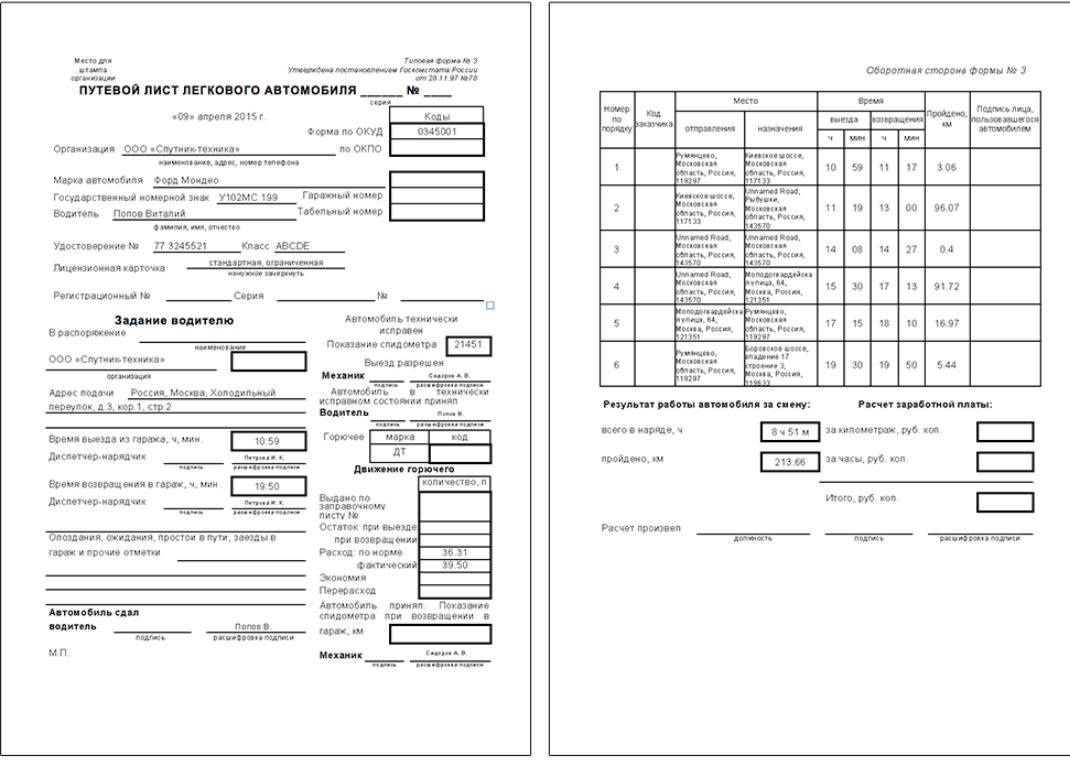

## Загрузить пример путевого листа для легкового автомобиля по типовой форме №3

В справочной информации о транспортном средстве могут быть указаны сведения о марке и модели автомобиля, его государственном номере, грузоподъёмности, используемом топливе и т. д.

Данная информация содержится в разделе «Список транспорта» в *карточке транспортного средства*.

Таблица поездок в путевом листе содержит информацию о начальных и конечных точках маршрутов, длине каждой поездки (от начальной точки до конечной) в километрах, а также итоговую информацию об общем пробеге (сумма длин всех поездок) и времени в пути.

Для формирования путевого листа выберите нужный маячок в разделе «Управление транспортными средствами»:

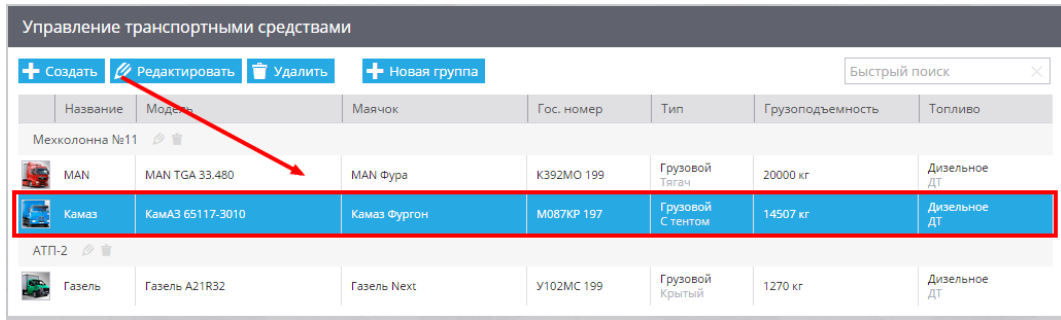

В открывшемся разделе «Статус трекера» в графе «Фактический путевой лист» задайте нужную дату, с помощью ползунка определите при необходимости рабочие часы и нажмите «Скачать»:

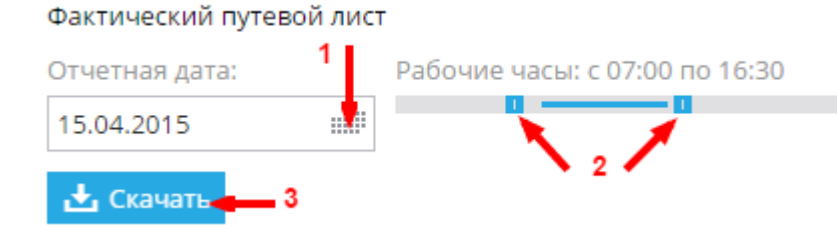

Формируемые документы сохраняются в формате файлов MS Word.

В системе предусмотрены различные форматы путевых листов, а также существует возможность использовать путевые листы собственного формата (по запросу).

В приложении «Автопарк» предусмотрена возможность создания списка сервисных работ для плановой проверки технического состояния транспортных средств, в том числе их частей и элементов дополнительного оборудования.

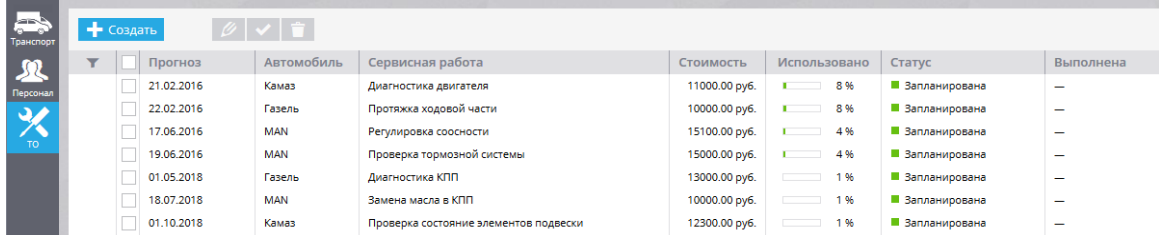

#### **Решаемые задачи**

Инструмент «Техобслуживание» облегчает управление задачами, связанными с регламентными и внеплановыми работами в отношении корпоративного транспорта:

- Планирование регламентных работ (по сроку / пробегу / моточасам)
- Планирование обновления документов (полисы ОСАГО, КАСКО и др.)
- Автоматическое прогнозирование сроков проведения ТО на основе активности использования (износа) техники
- Контроль своевременности проведения ТО
- Учёт проведения плановых и внеплановых работ, их стоимости
- Скоро: Отображение информации о неисправностях (Check engine / MIL) и кодах системы самодиагностики автомобиля DTC

#### **Создание сервисной работы**

Для добавления новой задачи нажмите на кнопку создания (в левом верхнем углу приложения) и выберите из списка транспортное средство, на котором Вы хотите настроить оповещение о необходимости провести сервисную работу.

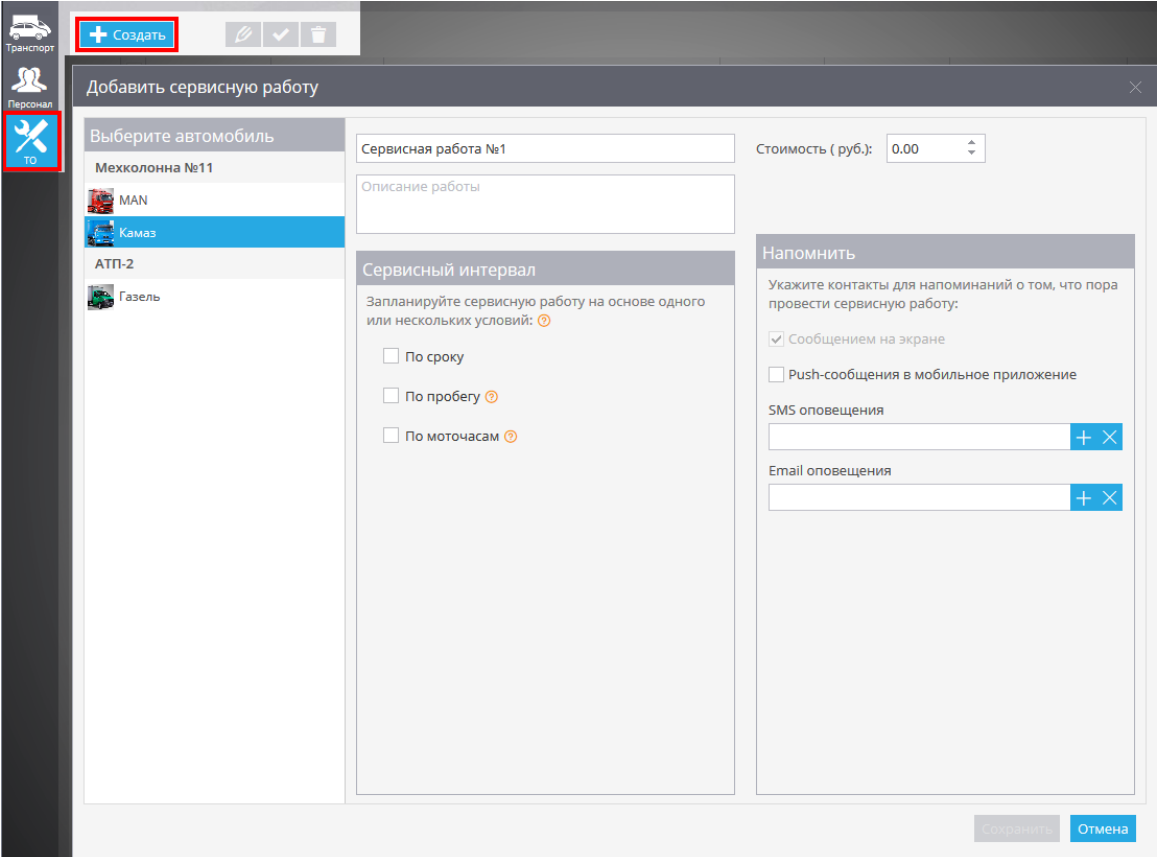

#### Далее необходимо:

- написать название сервисной работы
- указать описание работы
- выбрать стоимость
- настроить сервисный интервал (возможно использовать несколько условий прохождения)
- указать контакты для напоминаний

#### **Условия прохождения**

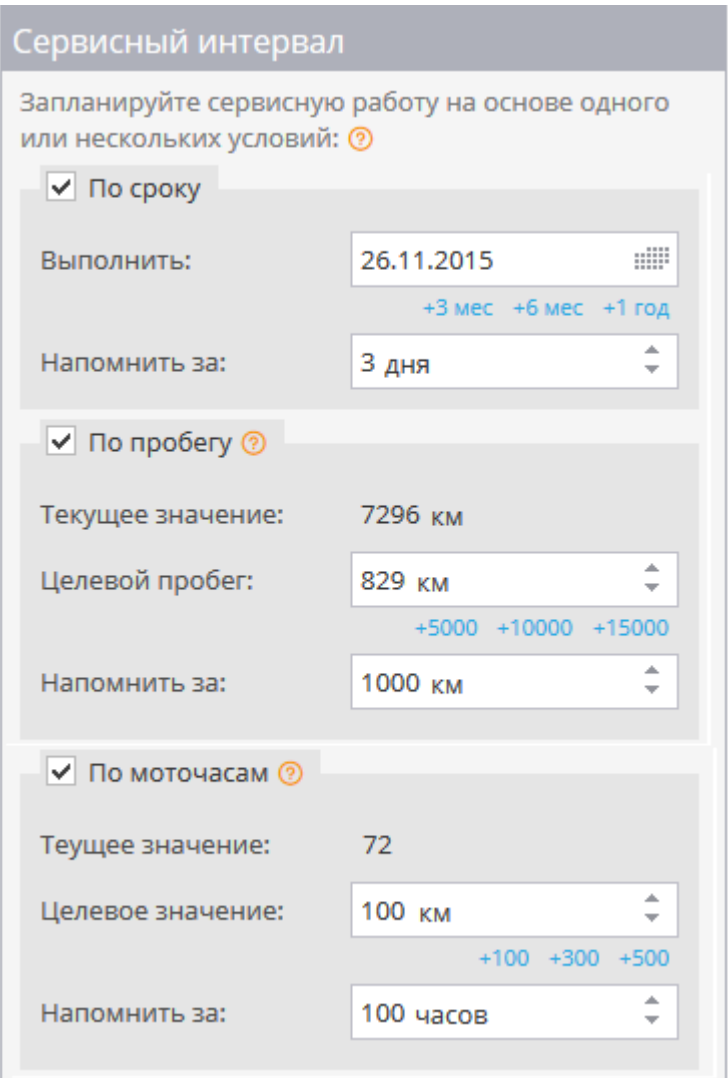

— **По сроку:** в этом случае устанавливается дата, когда необходимо провести сервисную работу, а также за сколько дней до указанной даты будет отправлено напоминание контактному лицу.

— **По пробегу:** в этом случае устанавливается величина пробега, по достижению которой, необходимо провести сервисную работу, а также за сколько километров необходимо отправить напоминание контактному лицу. Для использования данного условия, необходимо сначала настроить Одометр, поскольку значение пробега определяется по данным GPS.

— **По моточасам:** в этом случае устанавливается кол-во отработанного времени, после которого необходимо провести сервисную работу, а также за какое время до этого необходимо отправить напоминание контактному лицу. Для расчёта прогноза выполнения технической работы по моточасам необходимо, чтобы к трекеру автомобиля был подключён и создан в системе датчик зажигания.

#### **Контакты для напоминаний**

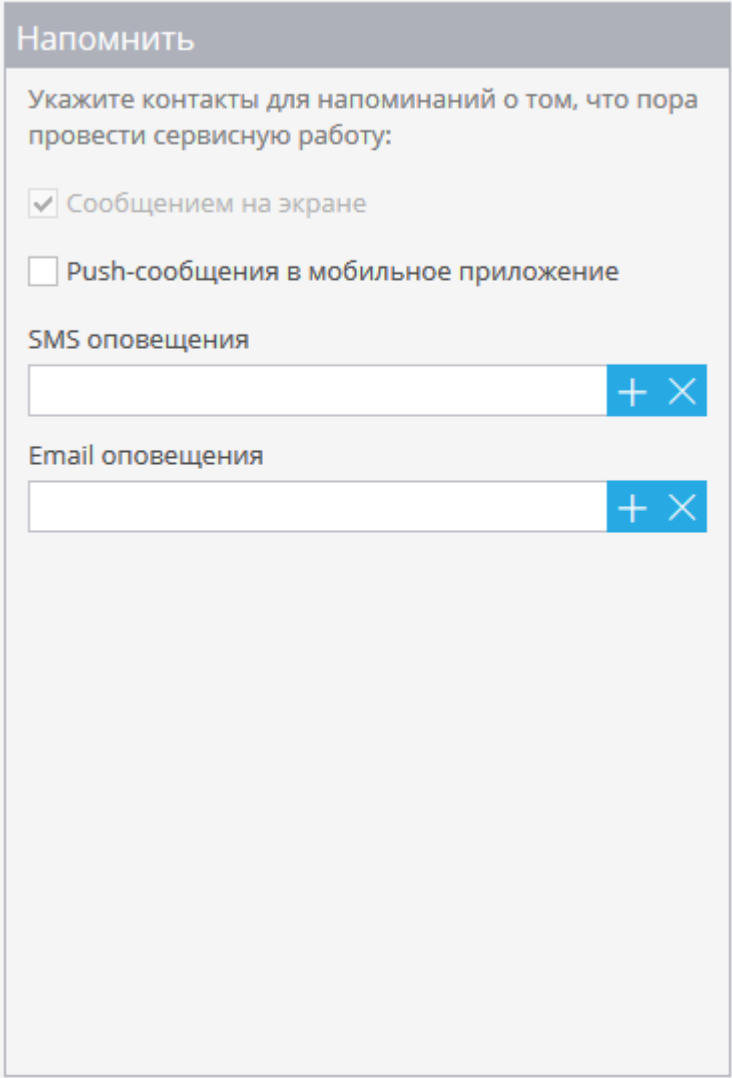

В качестве контакта для напоминания можно установить:

- мобильных номеров (до 3х штук)
- адрес электронной почты (до 3х штук)
- Push-сообщение в мобильном приложении

Так же уведомление всегда будет появляться на странице мониторинга в виде всплывающего сообщения.

# **Редактирование и поиск сервисной работы**

После сохранения сервисной работы она будет доступна в главном окне приложения, где ее можно будет по необходимости отредактировать, удалить и отметить выполненной с помощью функциональных кнопок.

Для удобного поиска по списку, предусмотрен специальный фильтр.

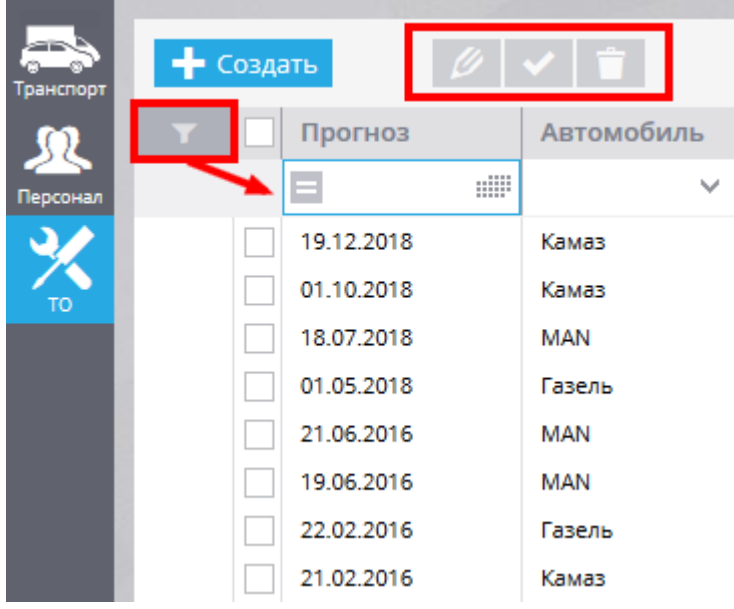

В приложении «Автопарк» так же предусмотрена возможность привязки тегов к транспорту, что позволит быстро найти карточку нужного автомобиля по ключевым словам.

Для добавления тегов необходимо открыть карточку транспортного средства (подробная инструкция по работе в приложении представлена в разделе «Автопарк») и добавить в поле «Теги» ключевые слова, характеризующие данное транспортное средство:

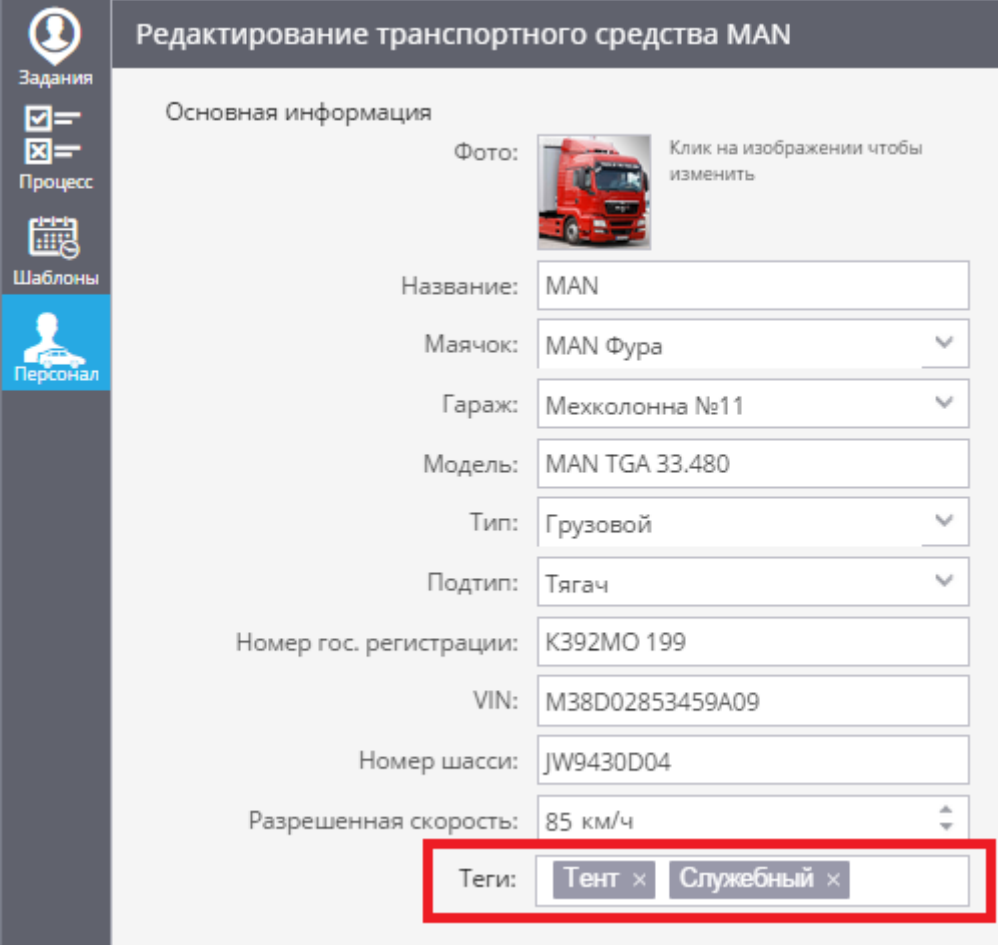

Для каждой единицы транспорта можно создавать несколько тегов, например, для одной фуры в автопарке можно указать грузоподъёмность, тип топлива, количество осей и т. д.